### <span id="page-0-0"></span>**Руководство по обслуживанию Dell™ Vostro™ 430**

[Работа с компьютером](file:///C:/data/systems/vos430/ru/sm/work.htm) [Удаление и замена комплектующих](file:///C:/data/systems/vos430/ru/sm/parts.htm) [Компоновка системной платы](file:///C:/data/systems/vos430/ru/sm/tech_sysbd_diagram.htm) [Технические характеристики](file:///C:/data/systems/vos430/ru/sm/specs.htm) [Программа настройки системы](file:///C:/data/systems/vos430/ru/sm/bios.htm) [Пароли](file:///C:/data/systems/vos430/ru/sm/passwords.htm) [Диагностика](file:///C:/data/systems/vos430/ru/sm/diags.htm)

#### **Примечания, предупреждения и предостережения**

**ПРИМЕЧАНИЕ.** Содержит важную информацию, которая помогает более эффективно работать с компьютером.

**ВНИМАНИЕ! Указывает на потенциальную опасность повреждения оборудования или потери данных и подсказывает в случае несоблюдения инструкций.** 

**ОСТОРОЖНО! Указывает на потенциальную опасность повреждения оборудования, получения травм или угрозу для жизни.** 

В случае приобретения компьютера Dell™ n Series все упоминания операционной системы Microsoft® Windows® в настоящем документе неприменимы.

**Информация, содержащаяся в данном документе, может быть изменена без уведомления. © Dell Inc., 2009. Все права защищены.**

Воспроизведение данного материала в любой форме без письменного разрешения Dell Inc. строго запрещается.

Товарные знаки, используемые в тексте данного документа: *Dell,* логотип DELL, логотив *и Vostro* — товарные знаки корпорации Dell Inc.; AT/<br>*Radeon* — товарный знак<br>корпорации Advanced Micro Devices Inc; *Intel и Core* —

В данном документе могут использоваться другие товарные значие маменования для обозначения фирм, заявляющих на<br>Компания Dell не претендует на права собственности в отношении каких-либо товарных знаков и торговых наменовам

Декабрь 2009 г. Ред. A00

### <span id="page-1-0"></span>**Программа настройки системы**

**Руководство по обслуживанию Dell™ Vostro™ 430**

- [Краткое описание](#page-1-1)
- [Вход в программу настройки системы](#page-1-2)
- [Параметры настройки системы](#page-1-3)
- [Меню загрузки](#page-4-0)

#### <span id="page-1-1"></span>**Краткое описание**

Ниже перечислены цели использования программы настройки системы.

- l Изменение информации о конфигурации системы после установки, замены или снятия какого-либо оборудования на компьютере.
- l Установка и изменение параметров, задаваемых пользователем, например, пароля пользователя.
- l Определение текущего объема памяти и задание типа установленного жесткого диска.

Перед использованием программы настройки системы рекомендуется записать данные окна настройки системы для использования в дальнейшем.

**△ ВНИМАНИЕ!** Изменять настройки в этой программе можно только опытным пользователям. Некоторые изменения могут привести к неправильной работе компьютера.

### <span id="page-1-2"></span>**Вход в программу настройки системы**

- 
- 1. Включите (или перезапустите) компьютер.<br>2. После появления голубого логотипа DELL™ следите за появлением запроса о нажатии F2.<br>3. Сразу же после появления такого запроса нажмите клавишу <F2>.
- 
- **ПРИМЕЧАНИЕ**. Возникновение запроса о нажатии F2 указывает на завершение инициализации клавиатуры. Этот запрос может появиться очень<br>быстро, поэтому нужно внимательно ждать его появления, а затем нажать клавишу <F2>. Если ничего не даст.
- 4. Если вы не успели нажать эту клавишу, и появился логотип операционной системы, дождитесь появления рабочего стола Microsoft® Windows®. Затем выключите компьютер и повторите попытку.

### <span id="page-1-3"></span>**Параметры настройки системы**

**ПРИМЕЧАНИЕ.** В зависимости от компьютера и установленных устройств элементы, указанные в этом разделе, могут отсутствовать или называться иначе, чем указано.

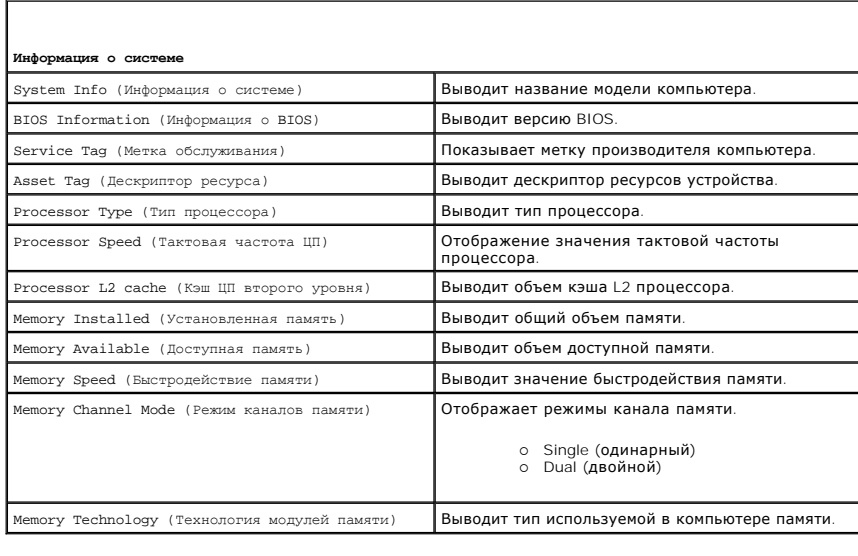

**Standard CMOS Features** (Стандартные функции КМОП-схемы)

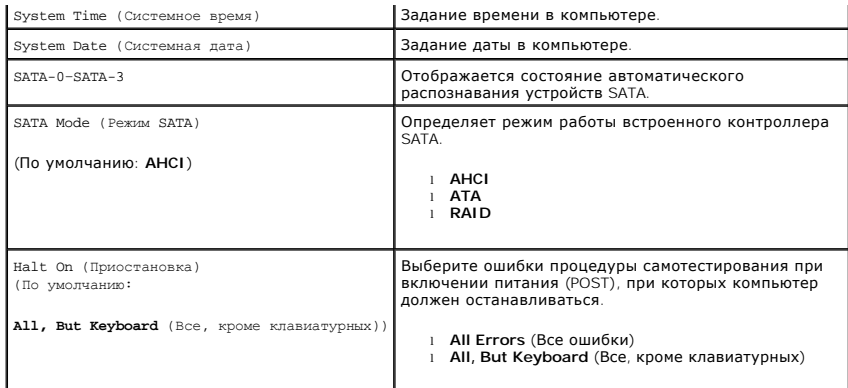

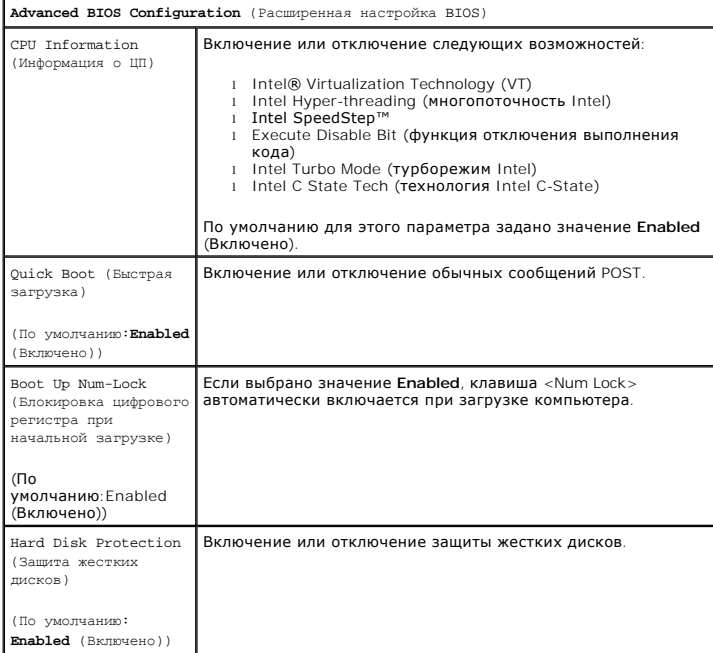

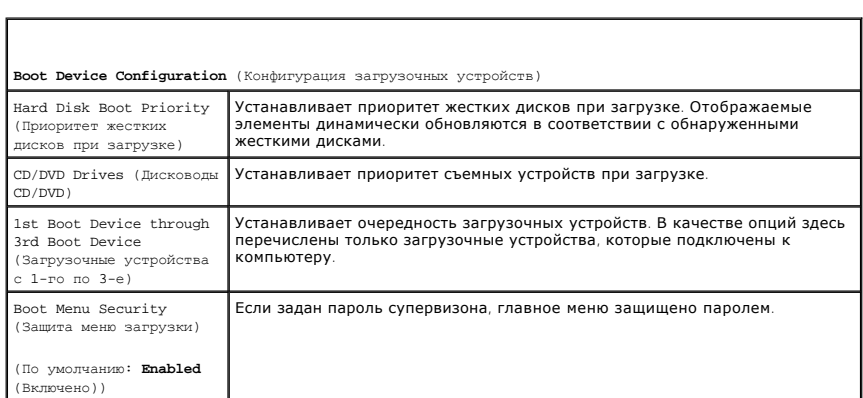

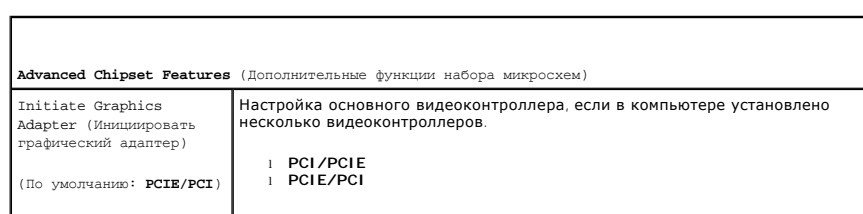

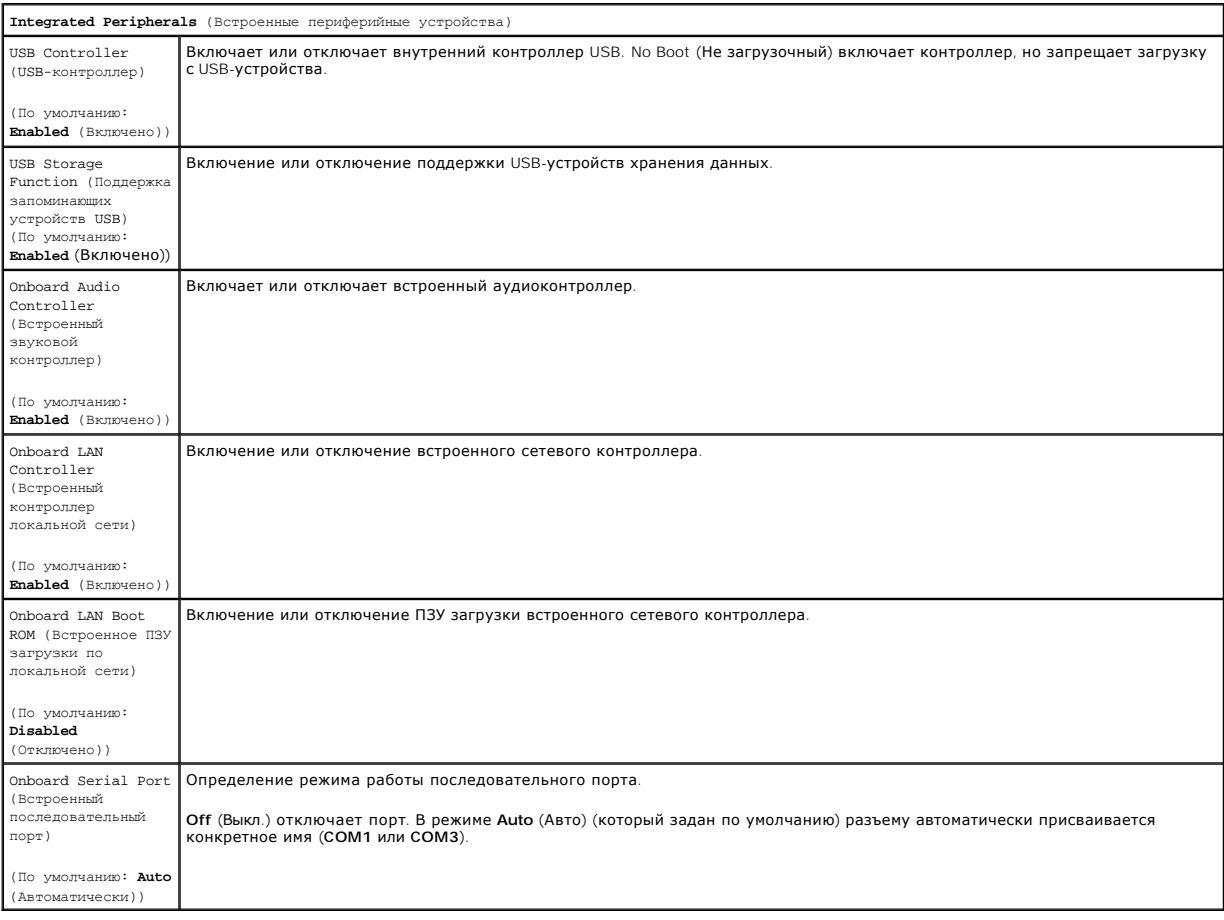

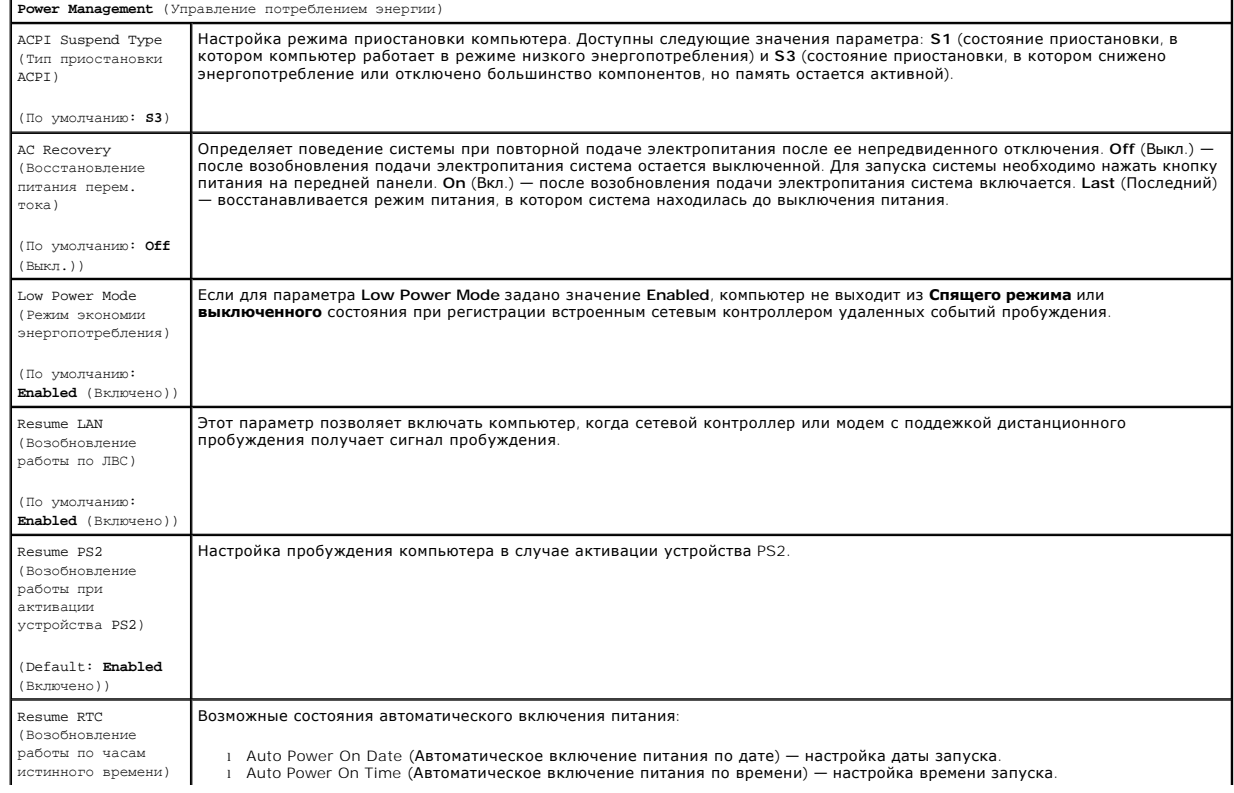

### <span id="page-4-0"></span>**Меню загрузки**

В загрузочном меню можно установить одноразовую последовательность загрузки без входа в программу настройки системы. Эту процедуру также можно использовать для диагностики компьютера.

Чтобы войти в программу настройки системы через меню загрузки, выполните описанные ниже действия.

- 
- 1. Включите (или перезапустите) компьютер.<br>2. При появлении логотипа Dell™ сразу нажмите клавишу <F12>.<br>3. Выделите пункт входа в программу настройки системы (System Setup) и нажмите клавишу <Enter>.
- 

**И пРИМЕЧАНИЕ**. При внесении изменений в меню загрузки не происходит никаких изменений в порядке загрузки, записанном в BIOS.

#### <span id="page-5-0"></span>**Диагностика**

**Руководство по обслуживанию Dell™ Vostro™ 430**

- **O** [Dell Diagnostics](#page-5-1)
- [Коды индикатора кнопки питания](#page-6-0)
- [Кодовые сигналы](#page-6-1)

### <span id="page-5-1"></span>**Dell Diagnostics**

#### **Когда использовать программу Dell Diagnostics**

Перед началом работы рекомендуется распечатать процедуры из этого раздела.

**И ПРИМЕЧАНИЕ**. Программа Dell Diagnostics работает только на компьютерах Dell™.

**И ПРИМЕЧАНИЕ**. См. диск *Drivers and Utilities (*Драйверы и утилиты). диск поставляется дополнительно и может не входить в комплект поставки компьютера.

Войдите в программу настройки системы (см. раздел <u>Вход в программу настройки системы</u>), просмотрите сведения о конфигурации компьютера и<br>убедитесь, что тестируемое устройство активно и отображается в программе настройки

Запустите диагностическую программу Dell Diagnostics с жесткого диска компьютера или диска *Drivers and Utilities* (Драйверы и утилиты).

#### **Запуск программы Dell Diagnostics с жесткого диска**

- 1. Включите (или перезапустите) компьютер.
- 2. При появлении на экране логотипа DELL™ сразу нажмите клавишу <F12>.
- **И примечание**. При получении сообщения о том, что разделы утилиты диагностики не найдены, запустите программу Dell Diagnostics с компактдиска *Drivers and Utilities* (Драйверы и утилиты).

Если вы не успели нажать эти клавиши, и появился логотип операционной системы, дождитесь появления рабочего стола Microsoft® Windows®. Затем выключите компьютер и повторите попытку.

- 3. Когда появится список загрузочных устройств, выделите пункт **Boot to Utility Partition** (Загрузка из раздела Utility) и нажмите клавишу <Enter>.
- 4. После появления главного меню (**Main Menu**) программы Dell Diagnostics выберите тест для запуска.

#### **Запуск программы Dell Diagnostics с диска Drivers and Utilities (Драйверы и утилиты)**

- 1. Вставьте в дисковод диск *Drivers and Utilities* (Драйверы и утилиты)*.*
- 2. Выключите компьютер и снова его включите.

При появлении на экране логотипа DELL™ сразу нажмите клавишу <F12>.

Если вы не успели вовремя нажать эту клавишу и появился экран с логотипом Windows, дождитесь появления «рабочего стола» Windows. Затем выключите компьютер и повторите попытку.

**ПРИМЕЧАНИЕ.** Описываемые ниже шаги изменяют последовательность загрузки только на один запуск. При следующем запуске компьютер будет загружаться в соответствии с устройствами, указанными в программе настройки системы.

- 3. При появлении списка загрузочных устройств выделите пункт **Onboard or USB CD-ROM Drive** (Дисковод компакт-дисков) и нажмите клавишу <Enter>.
- 4. Выберите из появившегося меню пункт **Boot from CD-ROM** (Загрузка с компакт-диска) и нажмите клавишу <Enter>.
- 5. Введите 1, чтобы открыть меню, и нажмите клавишу <Enter> для продолжения.
- 6. Выберите **Run the 32 Bit Dell Diagnostics** (Запуск 32-разрядной программы Dell Diagnostics) в нумерованном списке. Если в списке имеется несколько версий, выберите подходящую для вашего компьютера.
- 7. После появления главного меню (**Main Menu**) программы Dell Diagnostics выберите тест для запуска.

#### **Главное меню программы Dell Diagnostics**

1. После загрузки программы Dell Diagnostics и появления главного меню (**Main Menu**) нажмите кнопку для выбора нужного параметра.

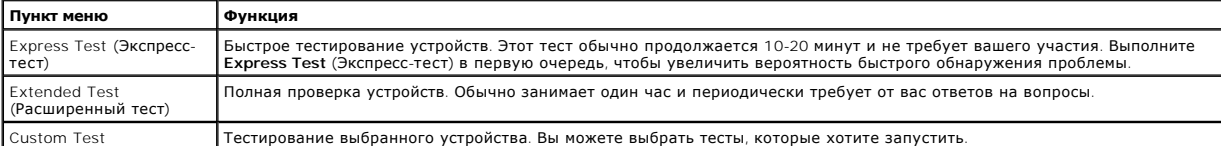

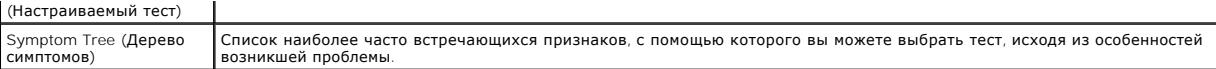

- 2. Если во время теста возникла проблема, появится сообщение с кодом ошибки и описанием проблемы. Запишите эту информацию и выполните инструкции на экране.
- 3. Если тест запущен с помощью параметров **Custom Test** (Настраиваемый тест) или **Symptom Tree** (Дерево симптомов), подробную информацию<br>можно получить на соответствующих вкладках, описание которых приведено в следующей т

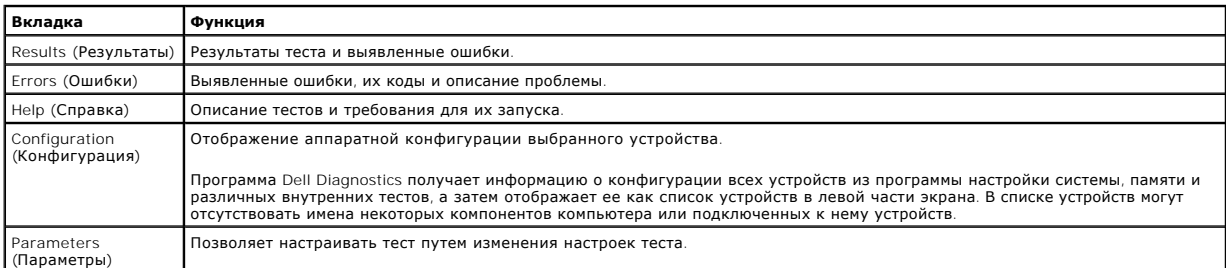

- 4. Если программа Dell Diagnostics запущена с компакт-диска *Drivers and Utilities* , то после завершения тестирования выньте этот диск.
- 5. Закройте окно теста, чтобы вернуться к экрану **Main Menu**. Чтобы выйти из программы диагностики Dell Diagnostics и перезагрузить компьютер, закройте экран **Main Menu**.

### <span id="page-6-0"></span>**Коды индикатора кнопки питания**

Диагностические индикаторы дают очень много информации о состоянии системы, также в компьютере поддерживаются стандартные состояния<br>индикаторов питания. Состояния индикаторов питания приведены в следующей таблице.

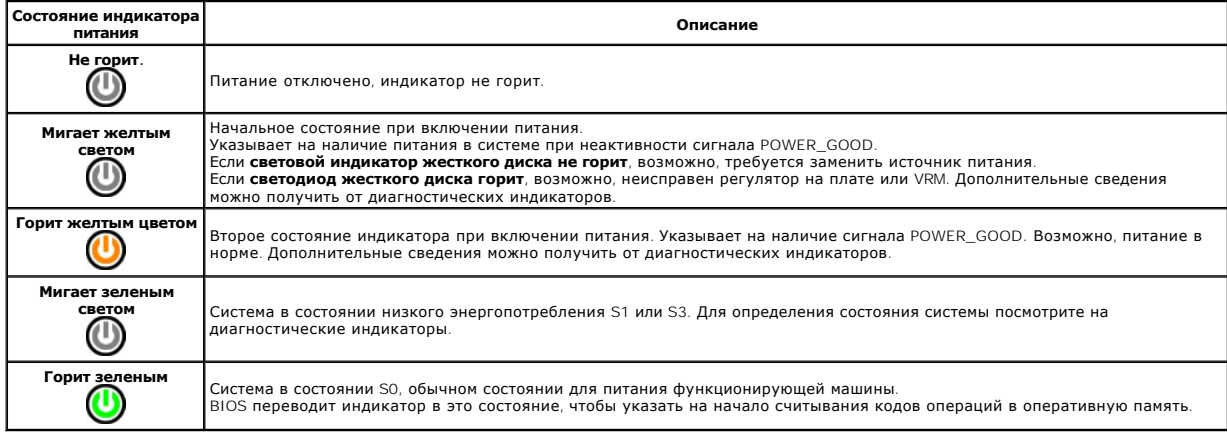

### <span id="page-6-1"></span>**Кодовые сигналы**

Если во время выполнения процедуры POST монитор не удается отобразить сообщения об ошибках, компьютер может испускать серию звуковых<br>сигналов, идентифицирующих неполадку. Такие сигналы полезны при определении неисправных

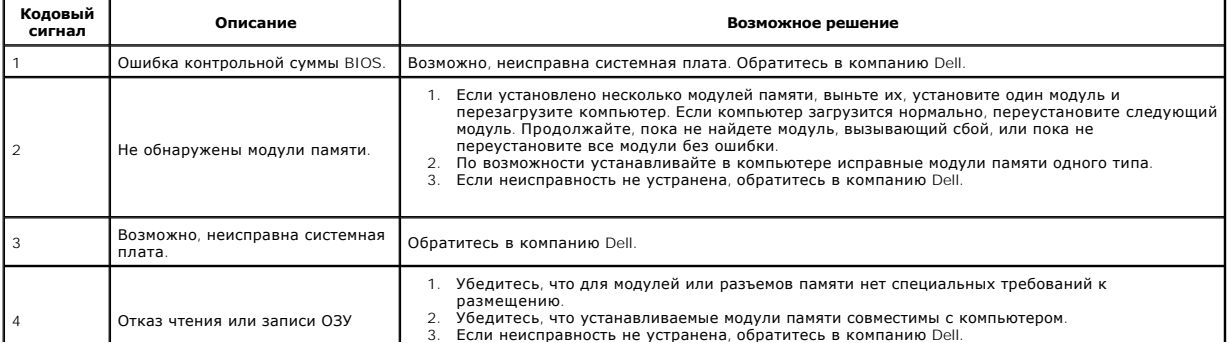

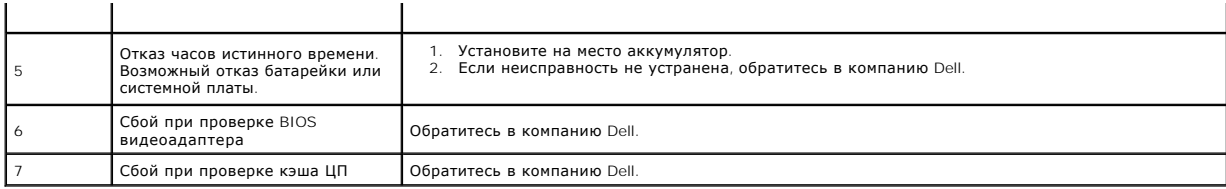

## <span id="page-8-0"></span>**Удаление и замена комплектующих**

**Руководство по обслуживанию Dell™ Vostro™ 430** 

- [Крышка](file:///C:/data/systems/vos430/ru/sm/td_system_cover.htm)
- [Кнопка питания в сборе](file:///C:/data/systems/vos430/ru/sm/td_power_button_assembly.htm)
- [Платы расширения](file:///C:/data/systems/vos430/ru/sm/td_video_expansion_card.htm)
- [Жесткий диск](file:///C:/data/systems/vos430/ru/sm/td_hard_drive.htm) 
	-
- [Вентилятор корпуса](file:///C:/data/systems/vos430/ru/sm/td_chassis_fan.htm)
- [Процессор](file:///C:/data/systems/vos430/ru/sm/td_processor.htm)
- [Аккумулятор типа «таблетка»](file:///C:/data/systems/vos430/ru/sm/td_coin_cell_battery.htm)  [Системная плата](file:///C:/data/systems/vos430/ru/sm/td_system_board.htm)
- [Передняя панель](file:///C:/data/systems/vos430/ru/sm/td_front_bezel.htm)
- [Передняя панель ввода](file:///C:/data/systems/vos430/ru/sm/td_front_IO_panel.htm)-вывода
- [Память](file:///C:/data/systems/vos430/ru/sm/td_memory.htm)
- [Оптический дисковод](file:///C:/data/systems/vos430/ru/sm/td_optical_drive.htm)
- [Блок радиатора и вентилятора процессора](file:///C:/data/systems/vos430/ru/sm/td_heatsink_fan.htm)
- [Блок питания](file:///C:/data/systems/vos430/ru/sm/td_power_supply.htm)
	-

#### <span id="page-9-0"></span>**Пароли**

#### **Руководство по обслуживанию Dell™ Vostro™ 430**

**ОСТОРОЖНО! Перед началом работы с внутренними компонентами компьютера прочитайте инструкции по технике безопасности,** прилагаемые к компьютеру. Дополнительные сведения по вопросам безопасности см. на веб-странице, посвященной соответствию<br>нормативам: www.dell.com/regulatory\_compliance.

В компьютере предусмотрены две функции парольной защиты в программе настройки системы в целях обеспечения безопасности системы:

- Supervisor Password (Пароль супервизора)
- l Пароль пользователя

#### **Supervisor Password (Пароль супервизора)**

Пароль супервизора — пароль на уровне системы, позволяющий управлять доступом к программе настройки системы.

**И ПРИМЕЧАНИЕ**. Назначенный и забытый пароль супервизора можно удалить только с помощью перемычки PSWD на системной плате.<br>Дополнительные сведения см. в разделе <u>Удаление забытых паролей</u>. Дополнительные сведения см. в разделе <u>Удаление</u>

#### <span id="page-9-2"></span>**Задание пароля супервизора**

- 1. Войдите в [программу настройки системы](file:///C:/data/systems/vos430/ru/sm/bios.htm).<br>2. Выберите Set Supervisor Password (Зала
- 2. Выберите **Set Supervisor Password** (Задать пароль администратора) и нажмите клавишу <Enter>.
- 3. Введите пароль и нажмите клавишу <Enter>. 4. Чтобы подтвердить пароль, введите его еще раз и нажмите клавишу <Enter>.

#### **Пароль пользователя**

Пароль пользователя предназначен для пользователей, которым требуется только запускать операционную систему компьютера. После назначения пароля пользователя компьютер запрашивает его в процессе загрузки. Для обеспечения повышенной безопасности следует использовать компьютер с защитой на основе паролей пользователей.

#### **Задание пароля пользователя**

**ПРИМЕЧАНИЕ.** Пароль пользователя отображается или доступен в программе настройки системы, только если задан пароль супервизора.

- Назначьте пароль супервизор
- 1. Войдите в <u>[программу настройки системы](file:///C:/data/systems/vos430/ru/sm/bios.htm)</u>.<br>2. Назначьте <u>пароль супервизора</u>.<br>3. Выберите Set User Password (Задать пар 3. Выберите **Set User Password** (Задать пароль пользователя) и нажмите клавишу <Enter>.
- 
- 4. Введите в строку пароль и нажмите клавишу <Ввод>.<br>5. Чтобы подтвердить пароль, введите его еще раз и нажмите клавишу <Enter>.

### <span id="page-9-1"></span>**Удаление забытых паролей**

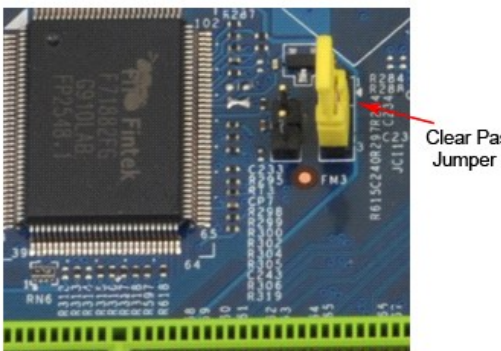

Clear Password

- Следуйте процедурам, приведенным в разделе [Перед началом работы с внутренними компонентами компьютера](file:///C:/data/systems/vos430/ru/sm/work.htm)
- 2. Снимите [крышку](file:///C:/data/systems/vos430/ru/sm/td_system_cover.htm)<br>3. Найлите на сист
- елания в системной плат 3-контактный разъем защиты паролем (PSWD).<br>3. Найдите на системной плат 3-контактный разъем защиты паролем (PSWD).<br>4. Извлеките 2-контактный разъем перемычки из контактов 2 и 3 и закрепите
- 4. Извлеките 2-контактный разъем перемычки из контактов 2 и 3 и закрепите его на контактах 1 и 2.
- 
- 5. Подождите около пяти секунд, пока пароль не очистится. 6. Извлеките 2-контактный разъем перемычки из контактов 1 и 2 и установите его на контакты 2 и 3 для включения функции пароля.
- 7. Установите [крышку](file:///C:/data/systems/vos430/ru/sm/td_system_cover.htm) на место.

### **Сброс параметров CMOS**

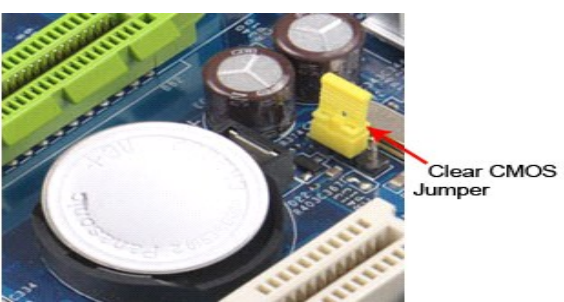

1. Следуйте процедурам, приведенным в разделе <u>Перед началом работы с внутренними компонентами компьютера</u>.<br>2. Снимите <u>[крышку](file:///C:/data/systems/vos430/ru/sm/td_system_cover.htm)</u>.<br>3. Найдите на системной плате 3-контактную перемычку CMOS (CLEAR CMOS).<br>4. Снимите перемычку

- 
- 
- 
- 
- 

### <span id="page-11-0"></span>**Технические характеристики**

**Руководство по обслуживанию Dell™ Vostro™ 430**

- [Процессор](#page-11-1)
- $\bullet$   $\frac{B_{\text{M}_\text{A}}}{B_{\text{M}_\text{A}}}\bullet$
- [Сеть](#page-11-5)
- [Шина расширения](#page-11-7)
- [Диски и дисководы](#page-12-1)
- [Разъемы на системной плате](#page-12-3)
- [Питание](#page-13-0)
- [Условия эксплуатации и хранения](#page-13-2)
- [Память](#page-11-2)  [Звук](#page-11-4)  [Информация о системе](#page-11-6)  $\bullet$  [Платы](#page-12-0)
- [Внешние разъемы](#page-12-2)
- [Контрольные лампы и светодиоды](#page-12-4)
- [Физические характеристики](#page-13-1)

**ПРИМЕЧАНИЕ**. Предложения в разных регионах могут отличаться друг от друга. Для просмотра дополнительной информации о конфигурации<br>компьютера нажмите **Пуск→ Справка и поддержка** и выберите нужный пункт.

<span id="page-11-2"></span><span id="page-11-1"></span>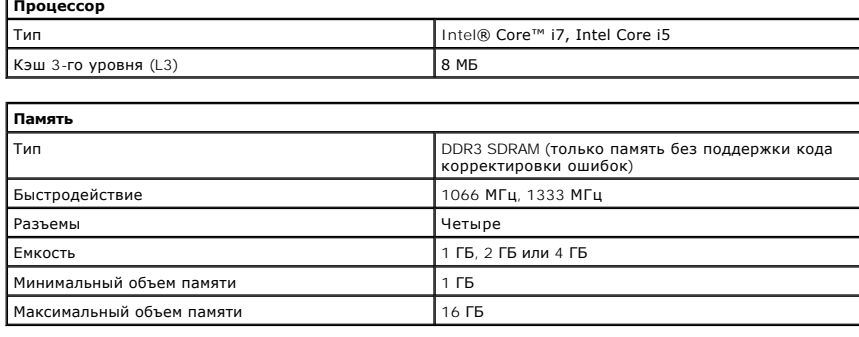

<span id="page-11-3"></span>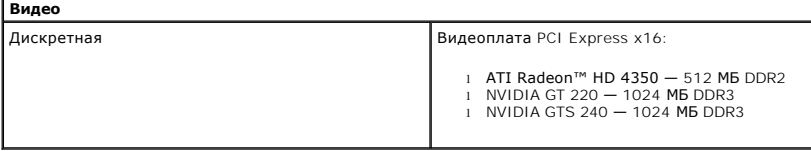

<span id="page-11-4"></span>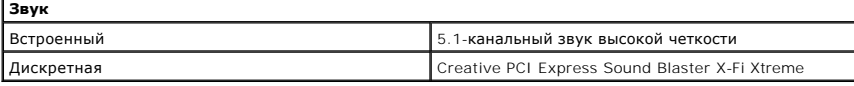

<span id="page-11-5"></span>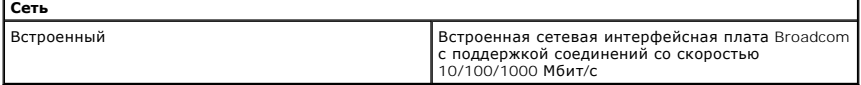

<span id="page-11-6"></span>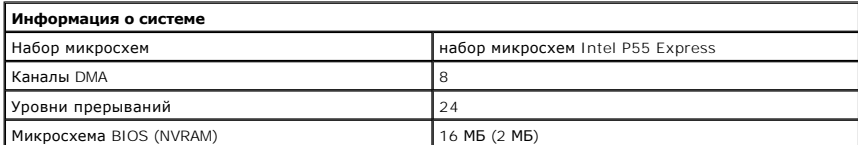

<span id="page-11-7"></span>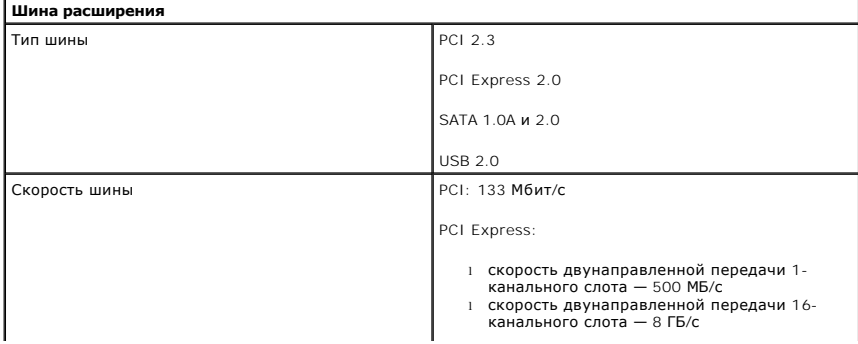

# SATA: 1,5 Гбит/с и 3,0 Гбит/с

USB: 480 Мбит/с

<span id="page-12-0"></span>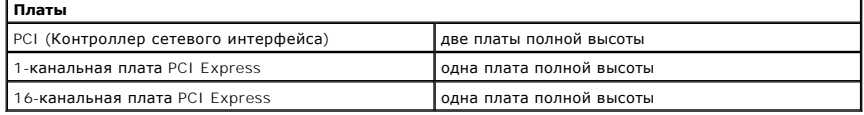

<span id="page-12-1"></span>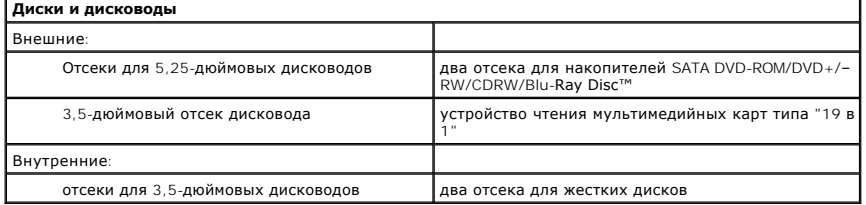

<span id="page-12-2"></span>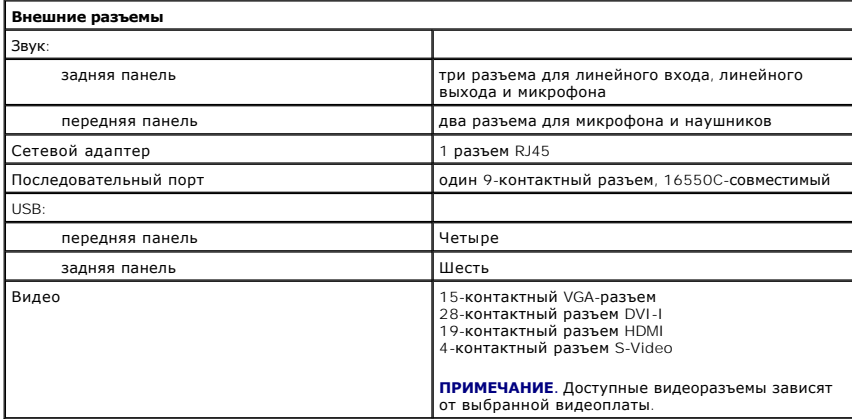

<span id="page-12-3"></span>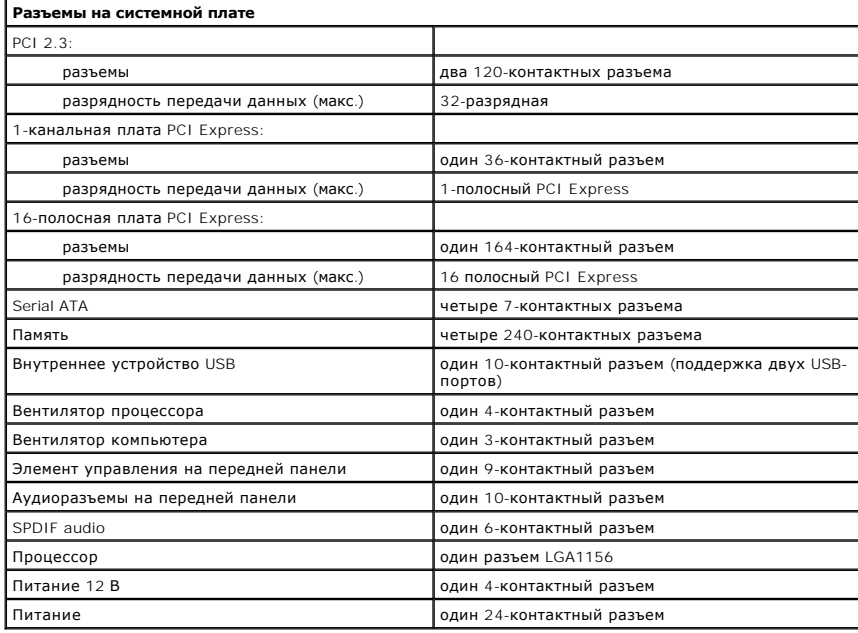

<span id="page-12-4"></span>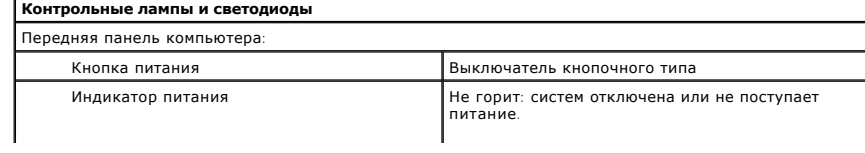

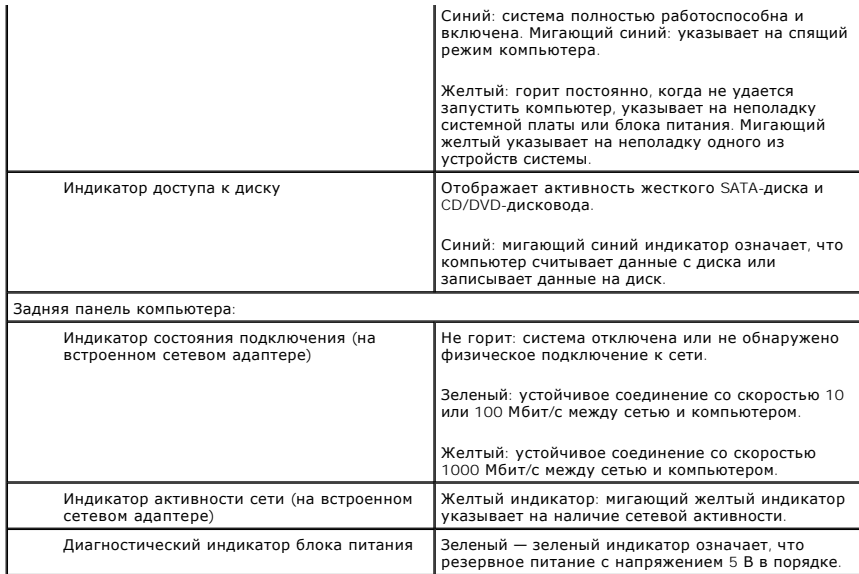

<span id="page-13-0"></span>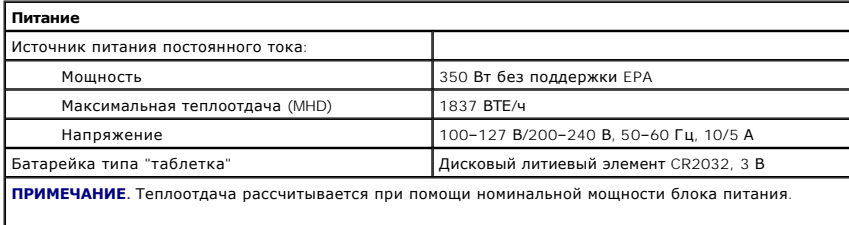

**ПРИМЕЧАНИЕ.** Важную информацию о настройке напряжения см. в инструкции по технике безопасности, поставляемой с компьютером.

<span id="page-13-1"></span>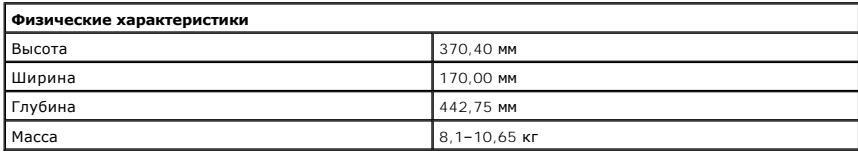

<span id="page-13-2"></span>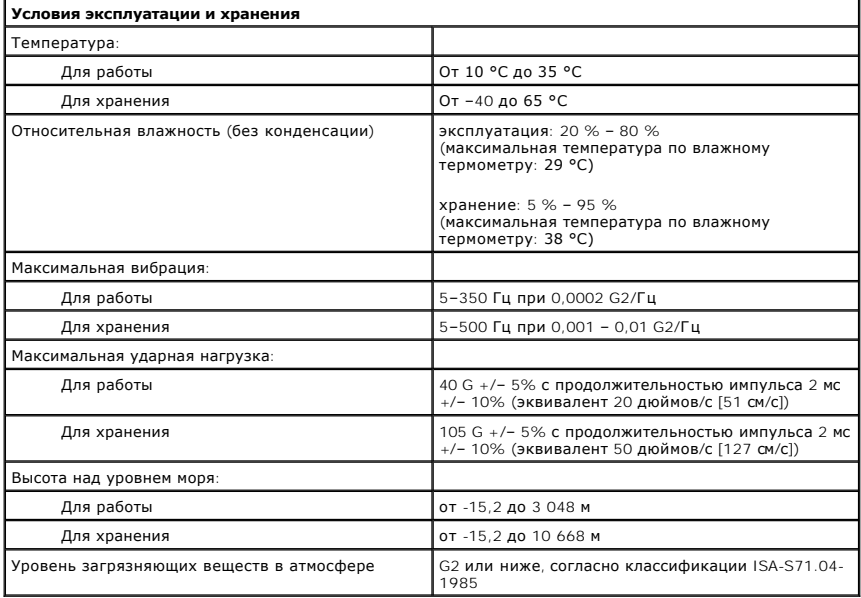

#### <span id="page-15-0"></span>**Вентилятор корпуса**

**Руководство по обслуживанию Dell™ Vostro™ 430**

ОСТОРОЖНО! Перед началом работы с внутренними компонентами компьютера прочитайте инструкции по технике безопасности,<br>прилагаемые к компьютеру. Дополнительные сведения по вопросам безопасности см. на веб-странице, посвящен

### **Снятие вентилятора корпуса**

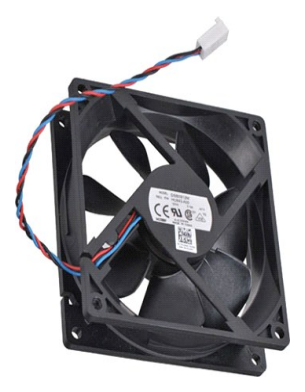

1. Следуйте процедурам, приведенным в разделе [Перед началом работы с внутренними компонентами компьютера](file:///C:/data/systems/vos430/ru/sm/work.htm).

2. Снимите <u>крышку</u>.<br>3. Отсоедините кабель вентилятора от системной платы.

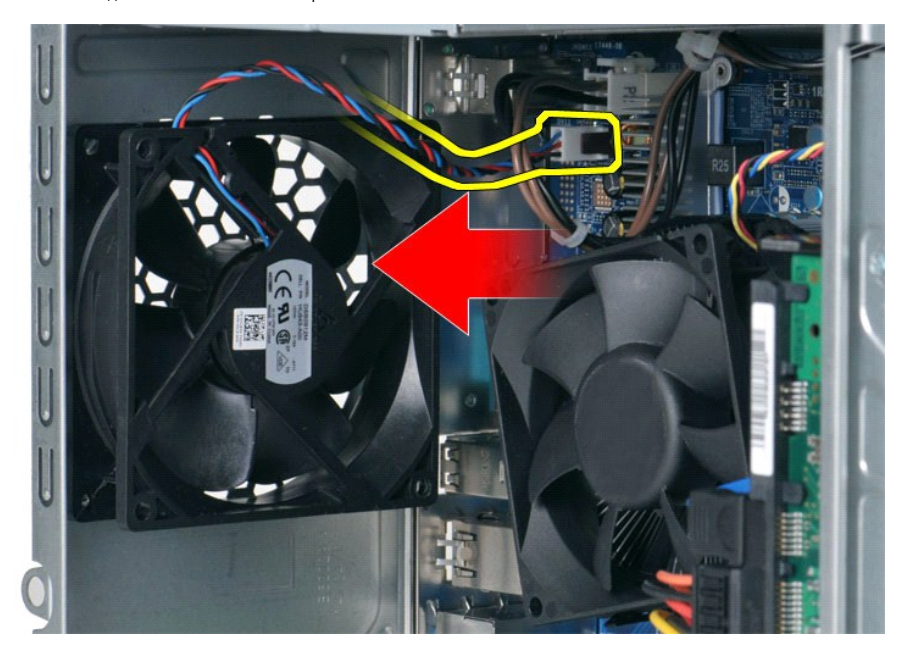

4. Удерживая вентилятор корпуса на месте, извлеките два винта, которыми вентилятор крепится к корпусу.

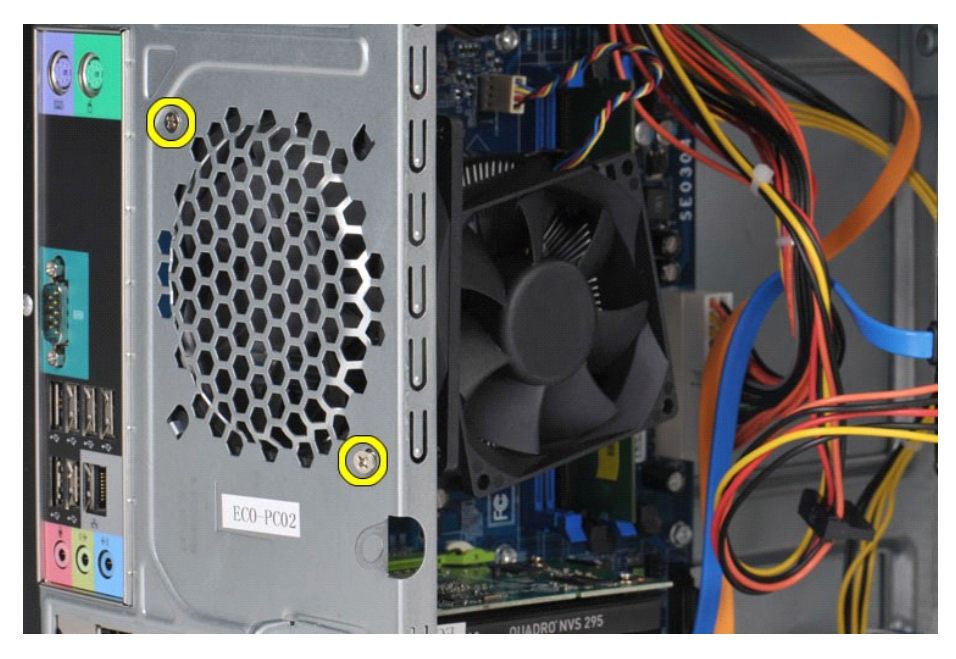

5. Можно потянуть вентилятор в направлении к центру компьютера и затем вытащить его из корпуса.

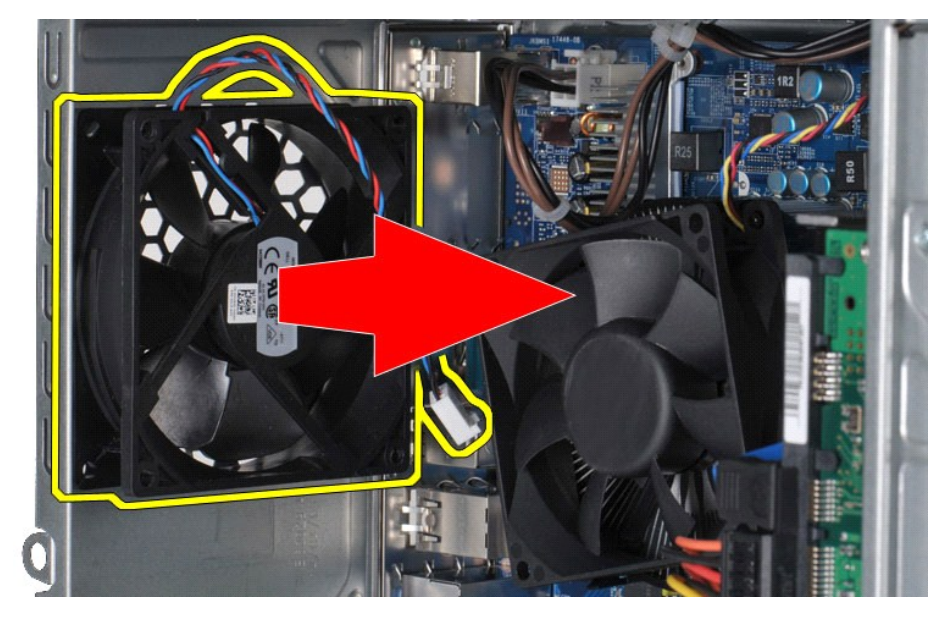

## **Установка вентилятора корпуса**

Чтобы установить вентилятор корпуса на место, выполните описанные выше действия в обратном порядке.

### <span id="page-17-0"></span>**Аккумулятор типа «таблетка»**

**Руководство по обслуживанию Dell™ Vostro™ 430**

ОСТОРОЖНО! Перед началом работы с внутренними компонентами компьютера прочитайте инструкции по технике безопасности,<br>прилагаемые к компьютеру. Дополнительные сведения по вопросам безопасности см. на веб-странице, посвящен

### **Извлечение аккумулятора типа «таблетка»**

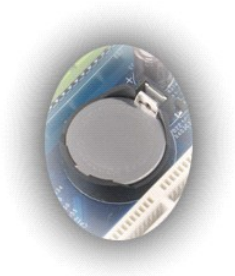

1. Следуйте процедурам, приведенным в разделе <u>Перед началом работы с внутренними компонентами компьютера</u>.<br>2. Снимите <u>крышку</u>.<br>3. Аккуратно отожмите фиксирующую защелку от аккумулятора.

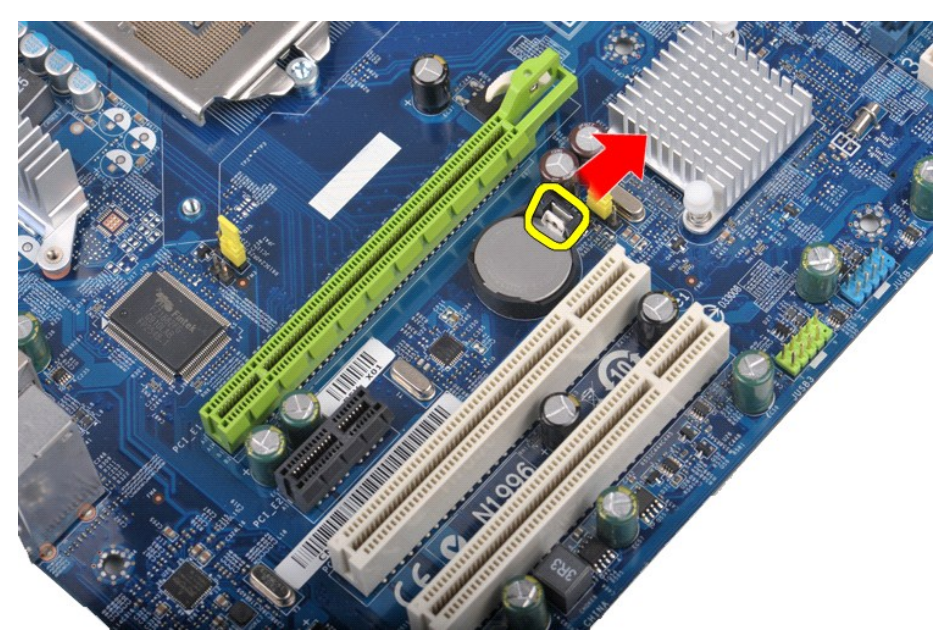

4. Приподнимите аккумулятор типа «таблетка» и выньте его из компьютера.

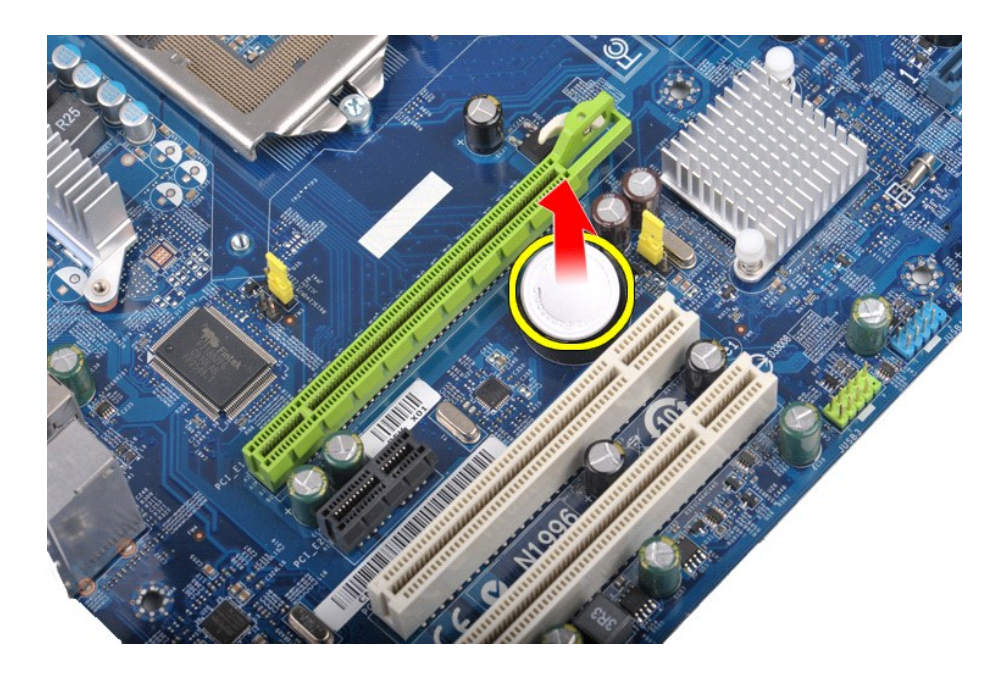

## **Обратная установка аккумулятора типа «таблетка»**

Чтобы установить аккумулятор типа "таблетка" на место, выполните вышеуказанные действия в обратном порядке.

#### <span id="page-19-0"></span>**Передняя панель**

**Руководство по обслуживанию Dell™ Vostro™ 430**

ОСТОРОЖНО! Перед началом работы с внутренними компонентами компьютера прочитайте инструкции по технике безопасности,<br>прилагаемые к компьютеру. Дополнительные сведения по вопросам безопасности см. на веб-странице, посвящен

### **Снятие передней панели**

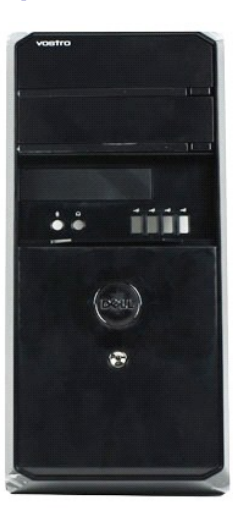

- 1. Следуйте процедурам, приведенным в разделе [Перед началом работы с внутренними компонентами компьютера](file:///C:/data/systems/vos430/ru/sm/work.htm#before).
- 
- 2. Снимите <u>крышку</u>.<br>3. Осторожно извлеките фиксаторы, которыми передняя панель крепится к корпусу.

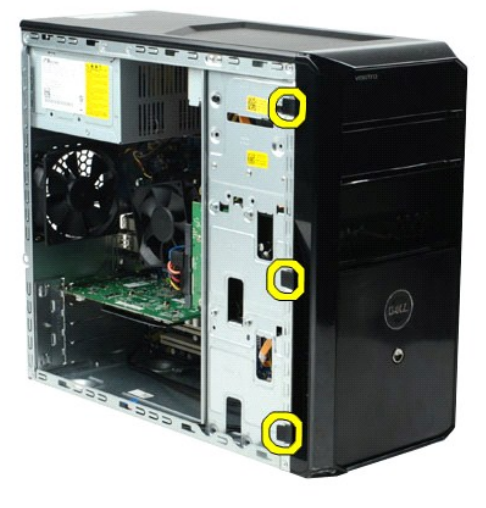

4. Поверните переднюю панель в сторону от компьютера.

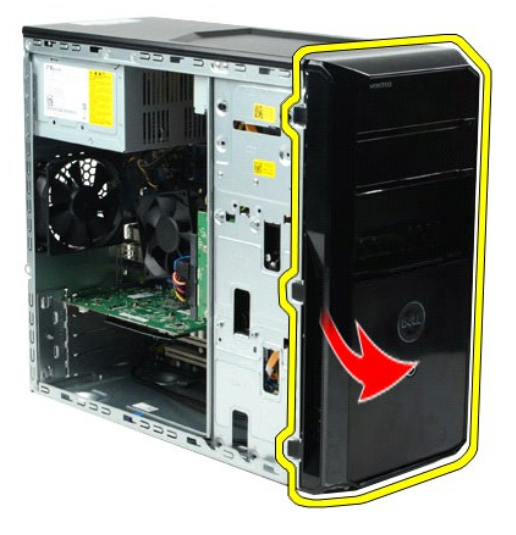

## **Установка передней панели на место**

Чтобы установить переднюю панель на место, выполните вышеуказанные действия в обратном порядке.

#### <span id="page-21-0"></span>**Передняя панель ввода-вывода**

**Руководство по обслуживанию Dell™ Vostro™ 430**

ОСТОРОЖНО! Перед началом работы с внутренними компонентами компьютера прочитайте инструкции по технике безопасности,<br>прилагаемые к компьютеру. Дополнительные сведения по вопросам безопасности см. на веб-странице, посвящен

### **Извлечение передней панели ввода-вывода**

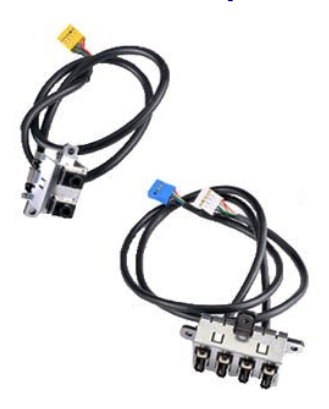

1. Следуйте процедурам, приведенным в разделе <u>Перед началом работы с внутренними компонентами компьютера</u>.<br>2. Снимите <u>крышку</u>.

3. Снимите <u>переднюю панель</u>.<br>4. Отсоедините от системной платы три кабеля передней панели ввода-вывода.

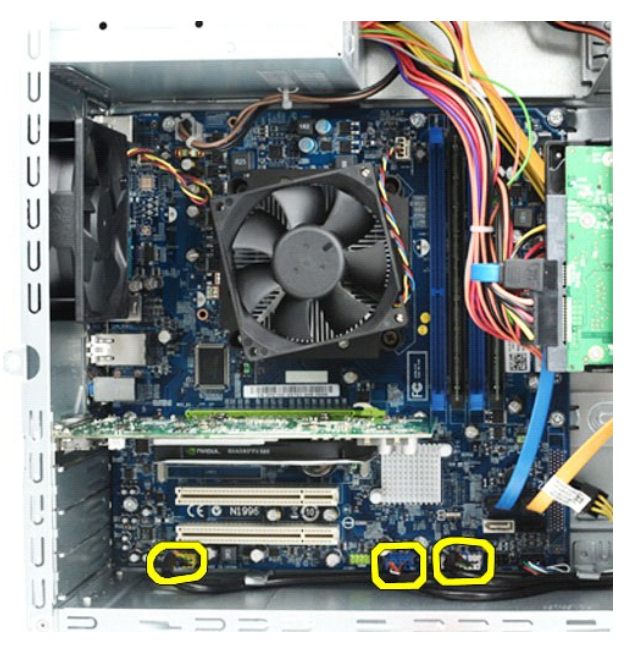

5. Извлеките кабели из направляющих, расположенных внутри корпуса. 6. С помощью крестовой отвертки выверните винт, которым передняя панель ввода-вывода крепится к корпусу.

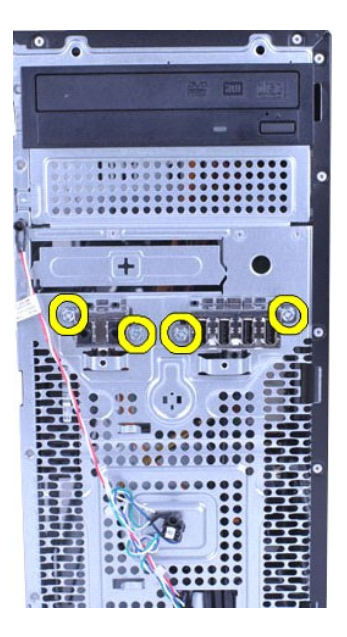

**ВНИМАНИЕ! Осторожно извлекайте кабели из направляющих и кабельных зажимов, чтобы избежать повреждения кабелей и направляющих зажимов кабелей.**

7. Извлеките панель ввода-вывода из компьютера, протянув кабели через направляющие кабелей в корпусе.

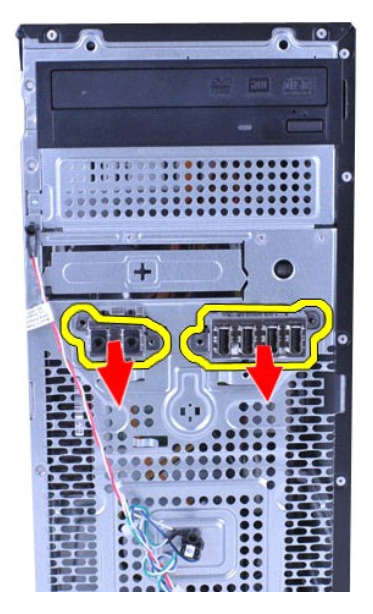

### **Установка передней панели ввода-вывода**

Чтобы установить на место переднюю панель ввода-вывода, выполните описанные выше действия в обратном порядке.

### <span id="page-23-0"></span>**Жесткий диск**

**Руководство по обслуживанию Dell™ Vostro™ 430**

ОСТОРОЖНО! Перед началом работы с внутренними компонентами компьютера прочитайте инструкции по технике безопасности,<br>прилагаемые к компьютеру. Дополнительные сведения по вопросам безопасности см. на веб-странице, посвящен

#### **Извлечение жесткого диска**

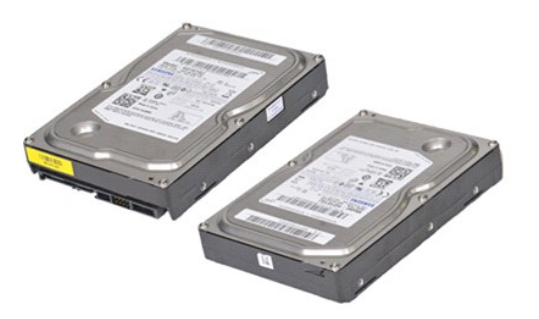

- 1. Следуйте процедурам, приведенным в разделе <u>Перед началом работы с внутренними компонентами компьютера</u>.<br>2. Снимите <u>крышку</u>.<br>3. Отсоедините кабель передачи данных от жесткого диска.
- 
- 

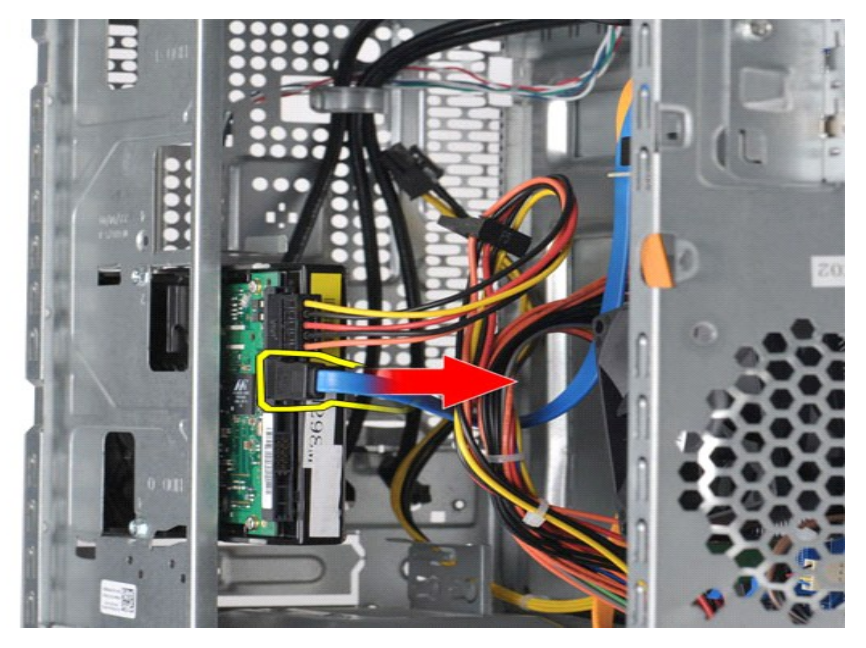

4. Отсоедините кабель питания от жесткого диска.

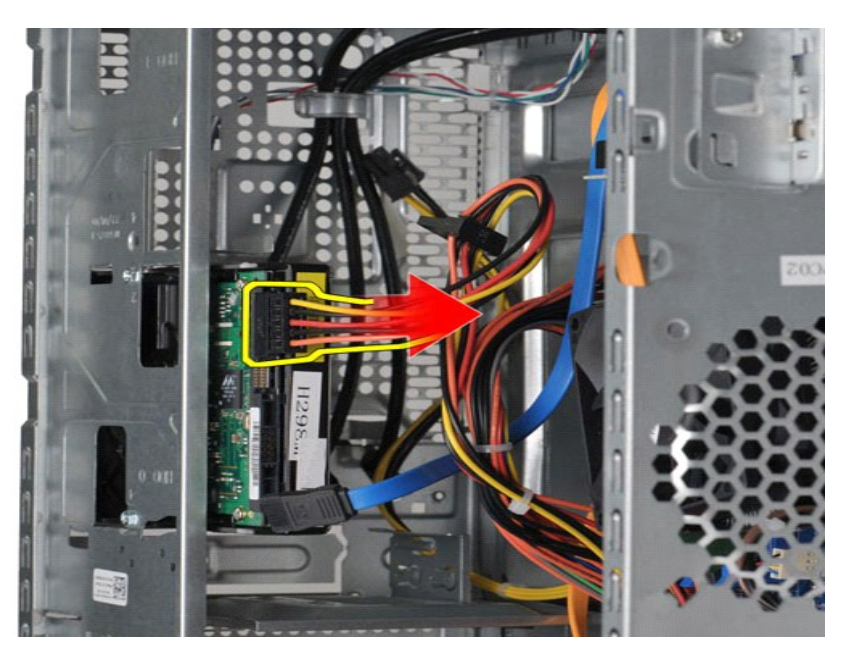

5. С помощью крестовой отвертки выверните четыре винта, которыми жесткий диск крепится к отсеку для накопителя.

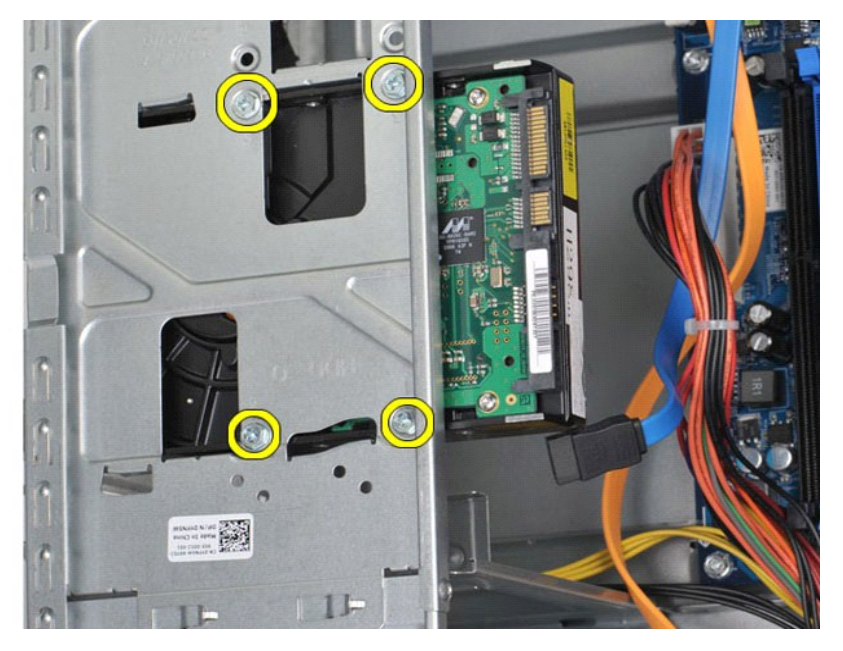

6. Сдвиньте жесткий диск по направлению к задней панели компьютера, чтобы его извлечь из отсека для жесткого диска.

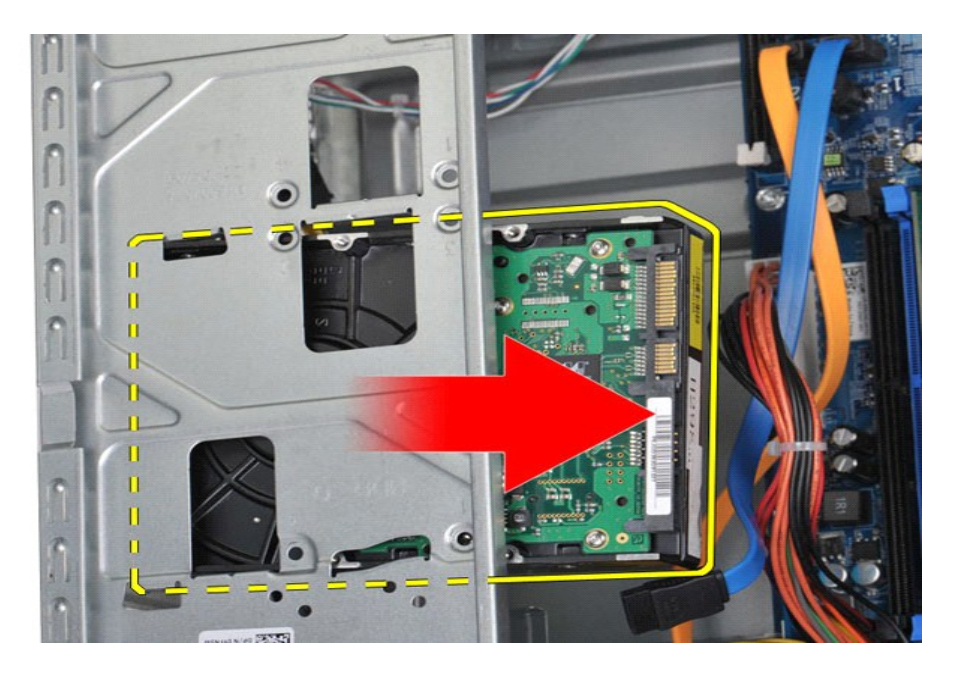

### **Установка жесткого диска**

Чтобы установить жесткий диск на место, выполните вышеуказанные действия в обратном порядке.

## <span id="page-26-0"></span>**Блок радиатора и вентилятора процессора**

**Руководство по обслуживанию Dell™ Vostro™ 430**

ОСТОРОЖНО! Перед началом работы с внутренними компонентами компьютера прочитайте инструкции по технике безопасности,<br>прилагаемые к компьютеру. Дополнительные сведения по вопросам безопасности см. на веб-странице, посвящен

### **Извлечение блока радиатора и вентилятора**

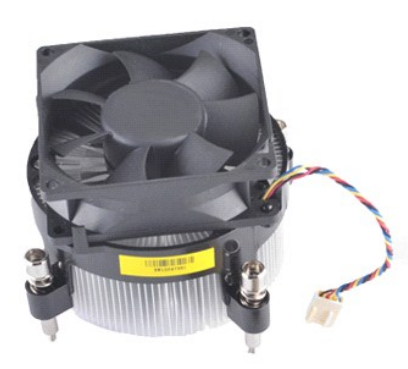

- 1. Следуйте процедурам, приведенным в разделе <u>Перед началом работы с внутренними компонентами компьютера</u>.<br>2. Снимите <u>крышку</u>.<br>3. Отсоедините кабель блока радиатора и вентилятора от системной платы.
- 

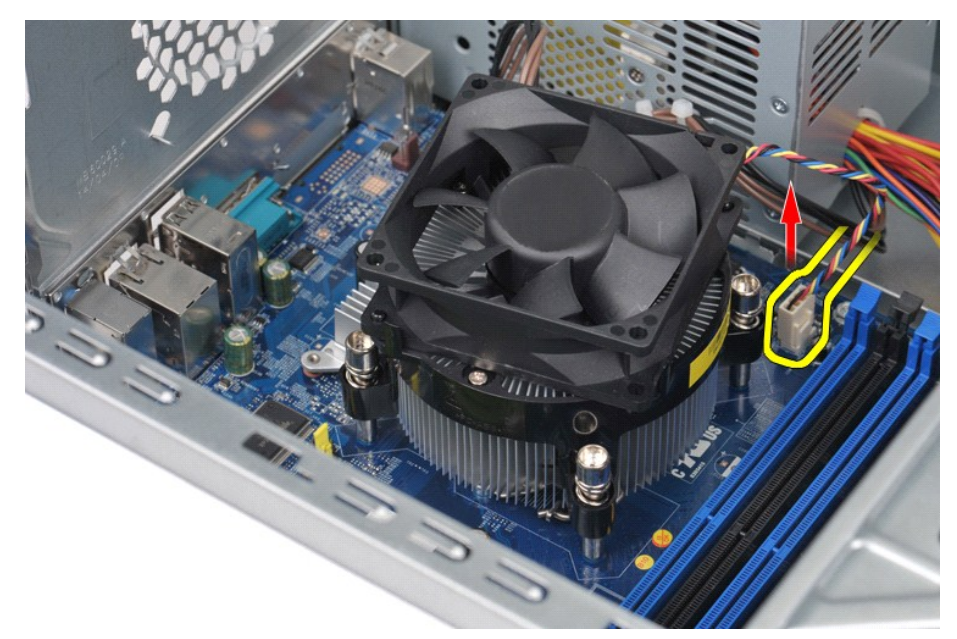

4. С помощью крестовой отвертки ослабьте четыре невыпадающих винта, которыми блок радиатора и вентилятора процессора крепится к системной плате.

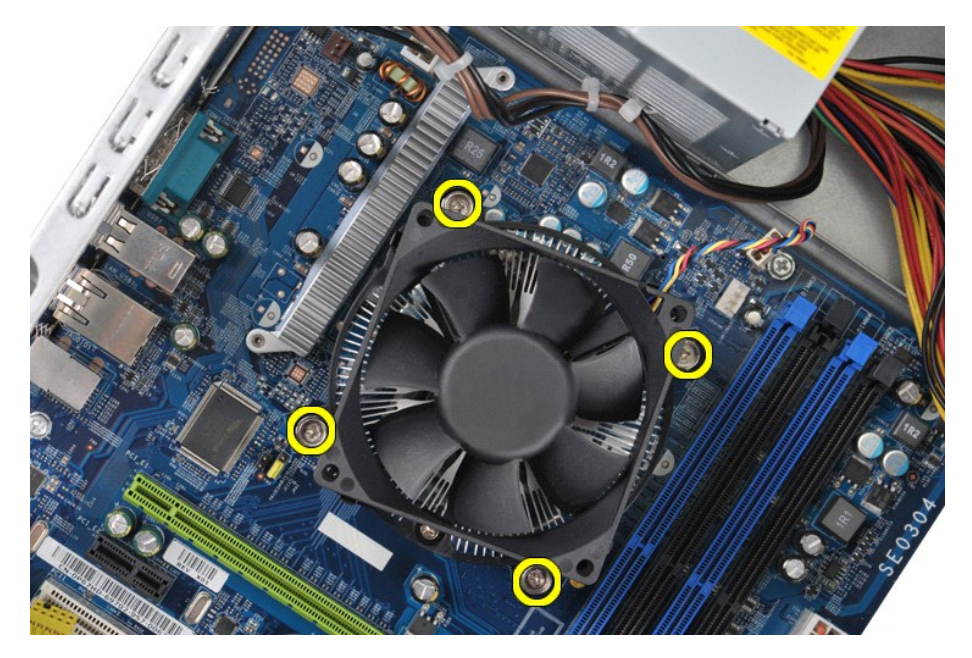

5. Извлеките блок радиатора и вентилятора процессора из компьютера и отставьте его в сторону, поверхностью с термопастой вверх.

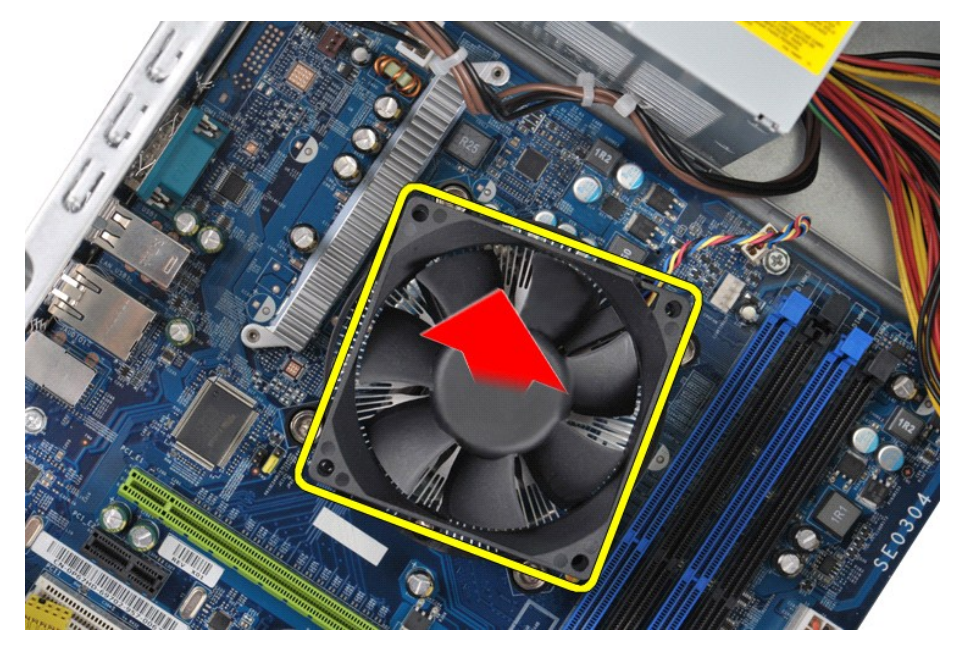

### **Установка блока радиатора и вентилятора на место**

Чтобы установить на место блок радиатора и вентилятора процессора, выполните описанные выше действия в обратном порядке.

#### <span id="page-28-0"></span>**Память**

**Руководство по обслуживанию Dell™ Vostro™ 430**

ОСТОРОЖНО! Перед началом работы с внутренними компонентами компьютера прочитайте инструкции по технике безопасности,<br>прилагаемые к компьютеру. Дополнительные сведения по вопросам безопасности см. на веб-странице, посвящен

### **Извлечение модулей памяти**

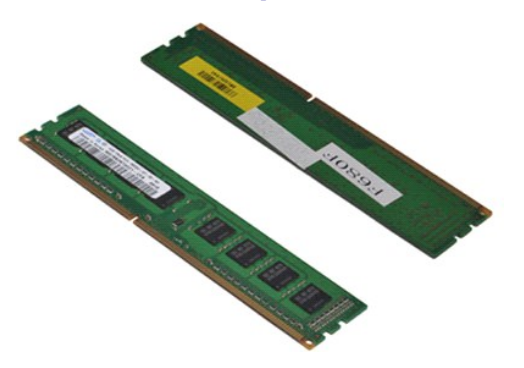

- 1. Следуйте процедурам, приведенным в разделе <u>Перед началом работы с внутренними компонентами компьютера</u>.<br>2. Снимите <u>крышку</u>.<br>3. Нажмите фиксаторы на концах разъема модуля памяти.
- 

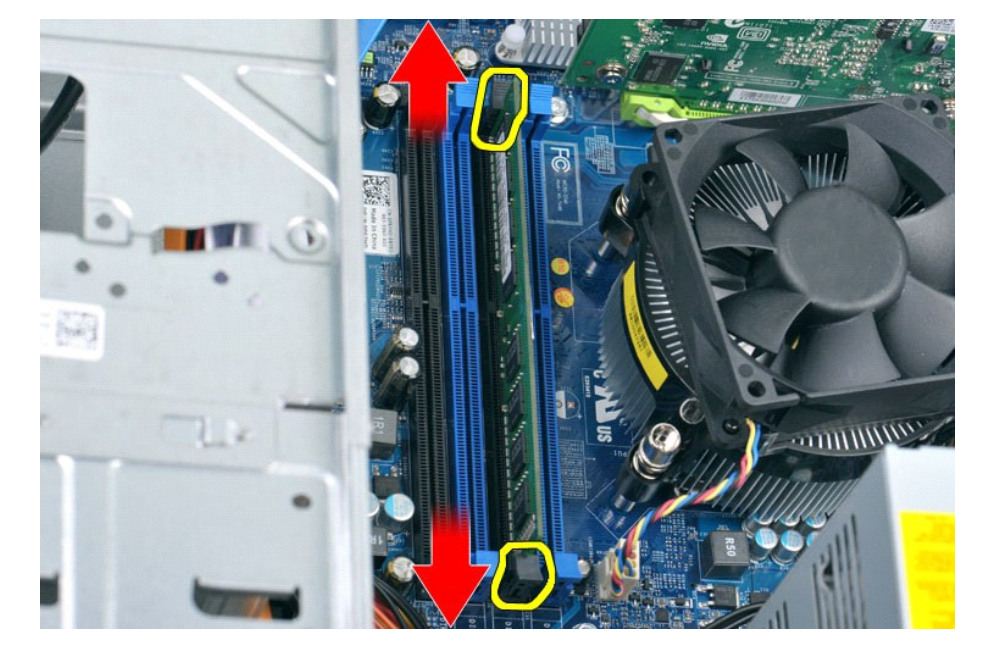

4. Возьмитесь за модуль и потяните его вверх.

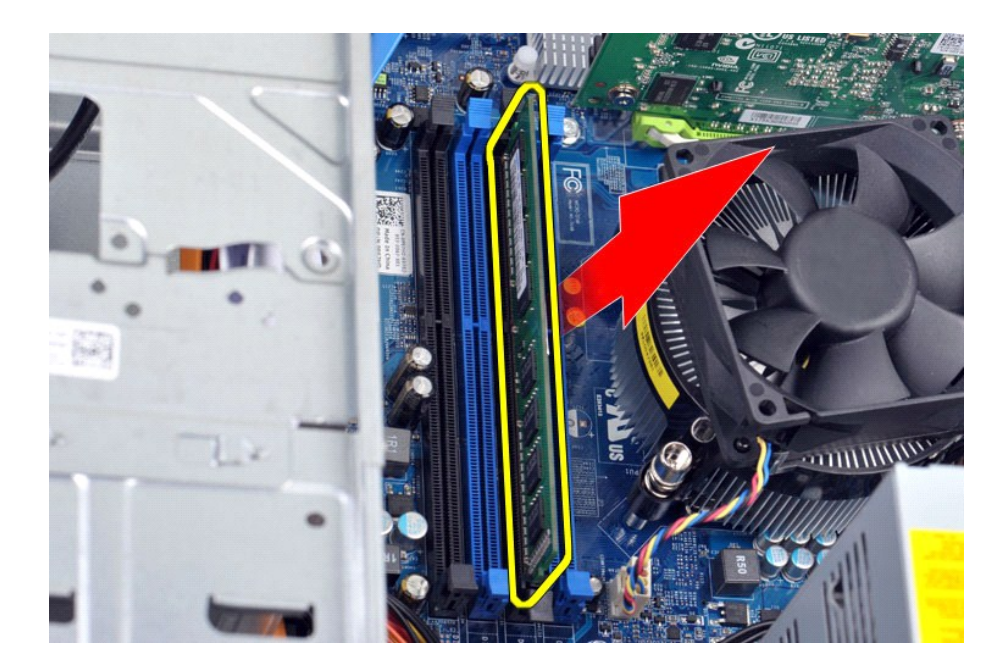

### **Установка модулей памяти**

- ВНИМАНИЕ! Во избежание электростатического разряда и порчи внутренних компонентов, заземлите себя металлическим шнурком на<br>запястье, либо периодически касайтесь неокрашенной металлической части корпуса компьютера перед ус
- 
- 
- 
- 1. Следуйте процедурам, приведенным в разделе <u>Перед началом работы с внутренними компонентами компьютера</u>.<br>2. Снимите <u>[крышку](file:///C:/data/systems/vos430/ru/sm/td_system_cover.htm)</u>.<br>3. Раздвиньте фиксаторы на концах разъема модуля памяти.<br>4. Совместите паз в нижней части мо
- 

### <span id="page-30-0"></span>**Оптический дисковод**

**Руководство по обслуживанию Dell™ Vostro™ 430**

ОСТОРОЖНО! Перед началом работы с внутренними компонентами компьютера прочитайте инструкции по технике безопасности,<br>прилагаемые к компьютеру. Дополнительные сведения по вопросам безопасности см. на веб-странице, посвящен

#### **Извлечение оптического дисковода**

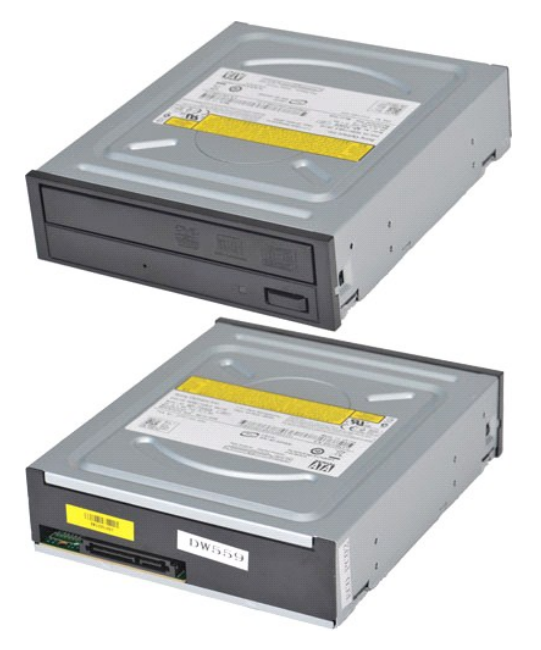

- 1. Следуйте процедурам, приведенным в разделе [Перед началом работы с внутренними компонентами компьютера](file:///C:/data/systems/vos430/ru/sm/work.htm#before).
- 
- 2. Снимите <u>крышку.</u><br>3. Снимите <u>переднюю панель</u>.<br>4. Отключит<mark>е кабель питания сзади оптического дисковода.</mark>

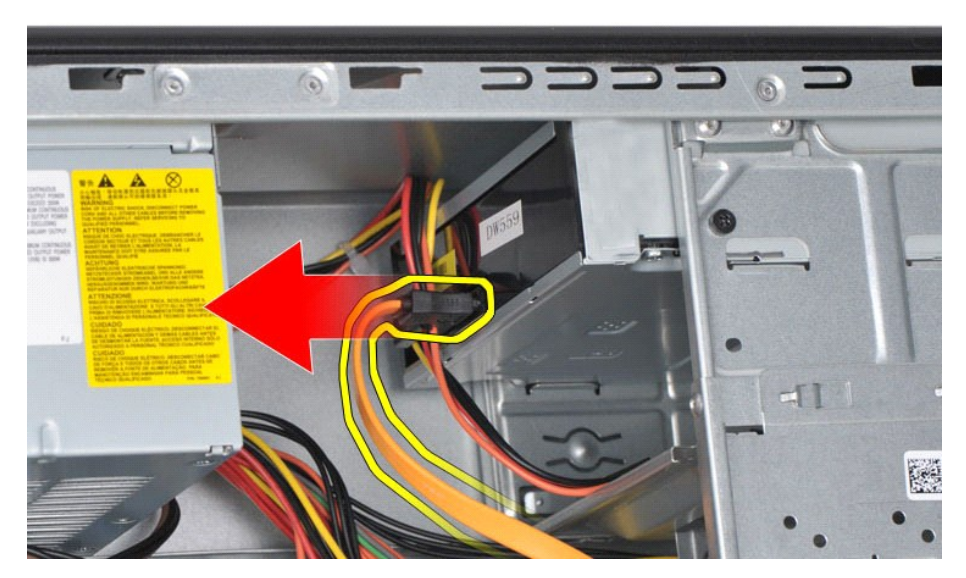

5. Отключите кабель питания сзади оптического дисковода.

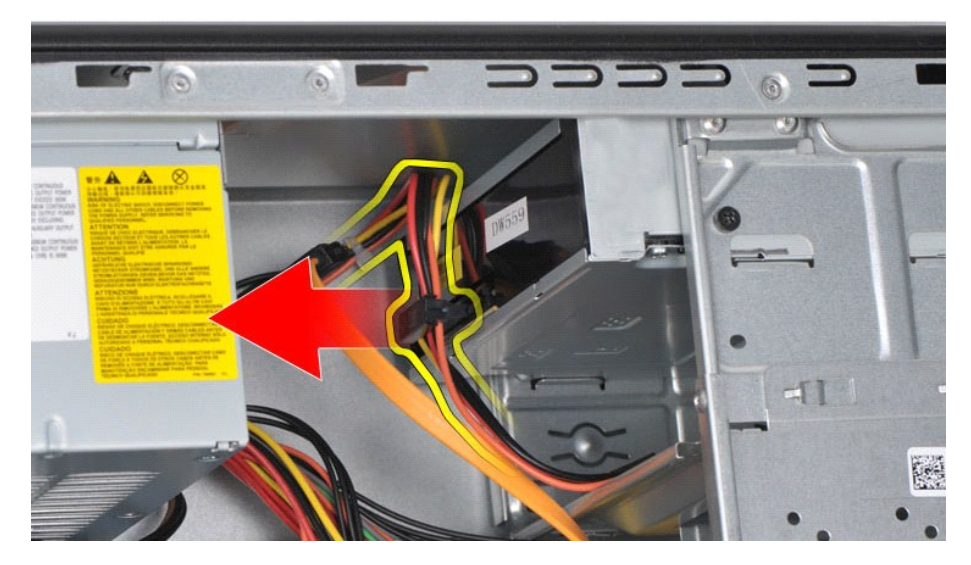

6. С помощью крестовой отвертки выверните два винта, которыми оптический дисковод крепится к отсеку для накопителя.

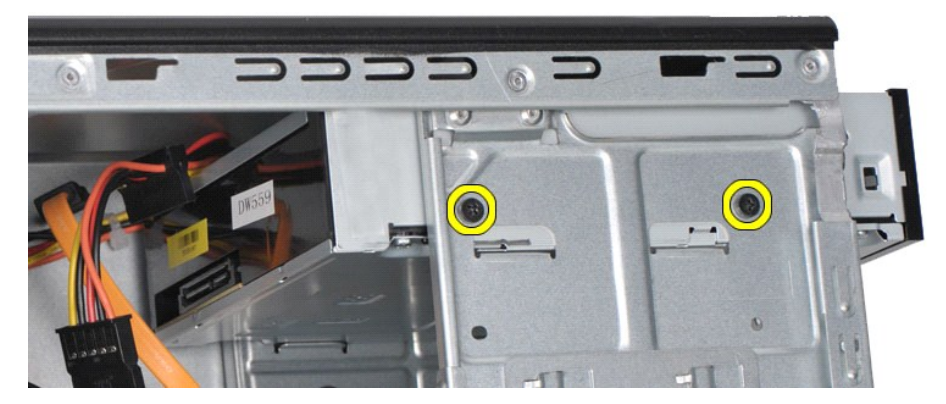

7. Сдвиньте дисковод оптических дисков по направлению от передней части компьютера.

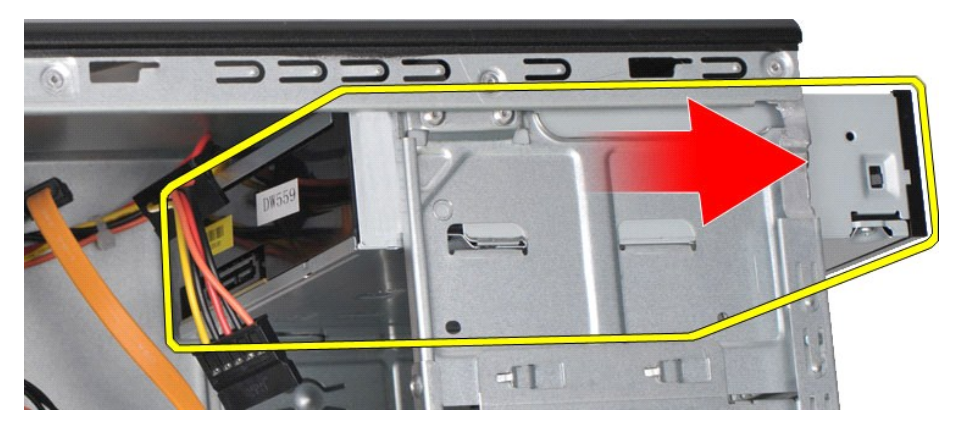

### **Установка оптического дисковода**

Чтобы установить оптический дисковод на место, выполните вышеуказанные действия в обратном порядке.

#### <span id="page-32-0"></span>**Кнопка питания в сборе**

**Руководство по обслуживанию Dell™ Vostro™ 430**

ОСТОРОЖНО! Перед началом работы с внутренними компонентами компьютера прочитайте инструкции по технике безопасности,<br>прилагаемые к компьютеру. Дополнительные сведения по вопросам безопасности см. на веб-странице, посвящен

### **Снятие кнопки питания в сборе**

- 1. Следуйте процедурам, приведенным в разделе <u>Перед началом работы с внутренними компонентами компьютера</u>.<br>2. Снимите <u>крышку</u>.<br>3. Снимите <u>переднюю панель</u>.<br>4. Отсоедините кабель кнопки питания от системной платы.
- 
- 

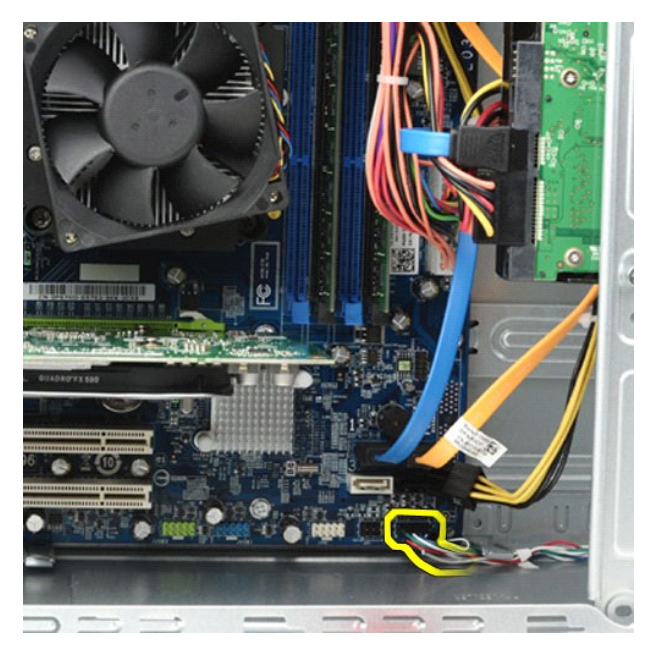

5. Нажмите защелки, с помощью которых индикатор активности жесткого диска и кнопка питания в сборе крепятся к передней панели.

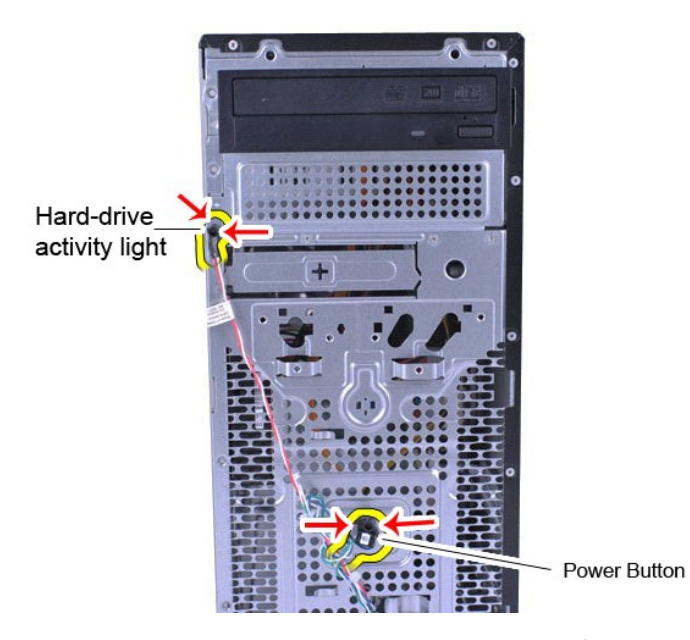

6. Вытащите индикатор активности жесткого диска и кнопка питания в сборе из компьютера.

## **Обратная установка кнопки питания в сборе**

Чтобы установить кнопку питания в сборе на место, выполните описанные выше действия в обратном порядке.

#### <span id="page-34-0"></span>**Блок питания**

**Руководство по обслуживанию Dell™ Vostro™ 430**

ОСТОРОЖНО! Перед началом работы с внутренними компонентами компьютера прочитайте инструкции по технике безопасности,<br>прилагаемые к компьютеру. Дополнительные сведения по вопросам безопасности см. на веб-странице, посвящен

### **Снятие блока питания**

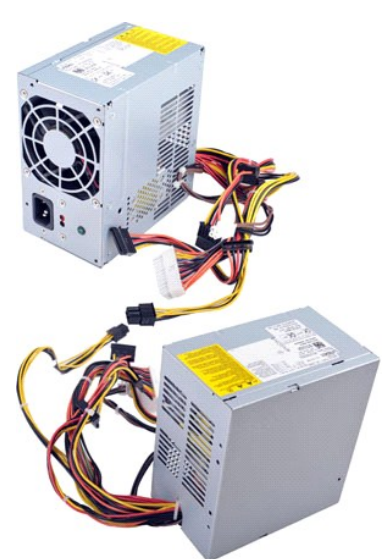

- 
- 1. Следуйте процедурам, приведенным в разделе <u>Перед началом работы с внутренними компонентами компьютера</u>.<br>2. Снимите <u>крышку</u>.<br>3. Отсоедините кабели питания от всех внутренних устройств, включая системную плату, жест

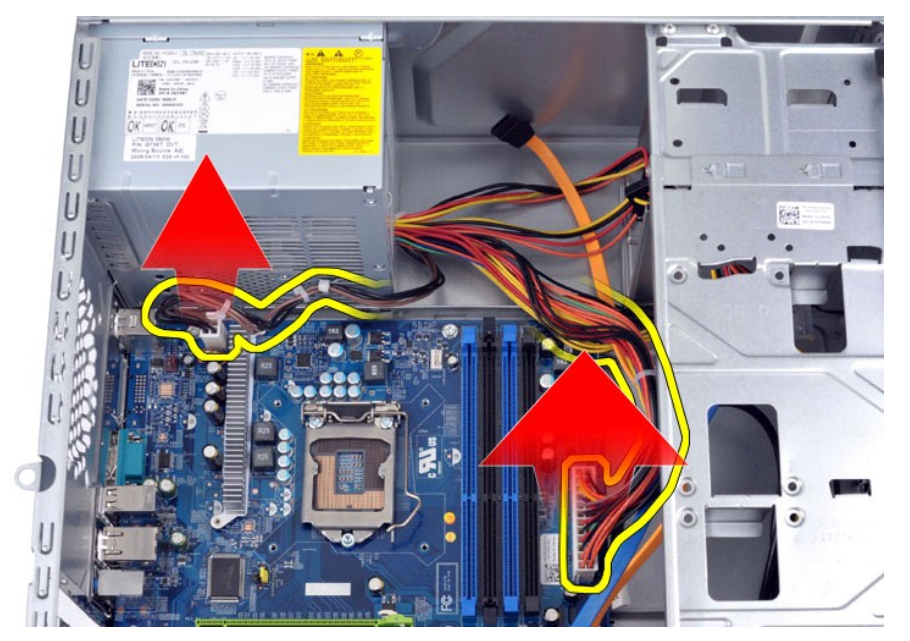

4. Выньте кабели из зажимов на корпусе (если такие есть).

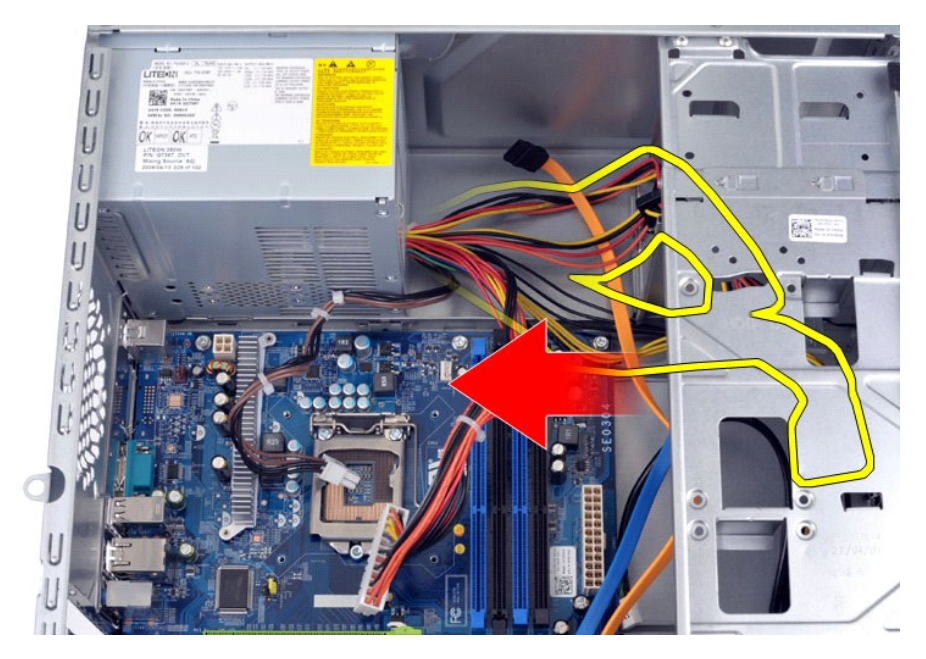

5. Выньте четыре винта, которые крепят блок питания к тыльной стороне корпуса.

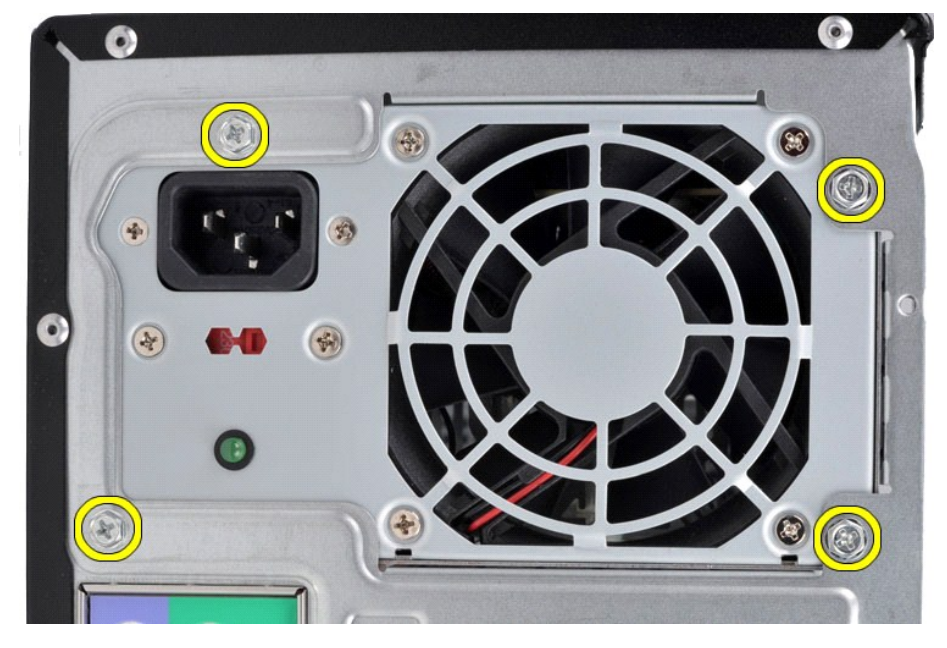

6. Нажмите защелку рядом с блоком питания и сдвиньте источник питания по направлению к передней панели компьютера.

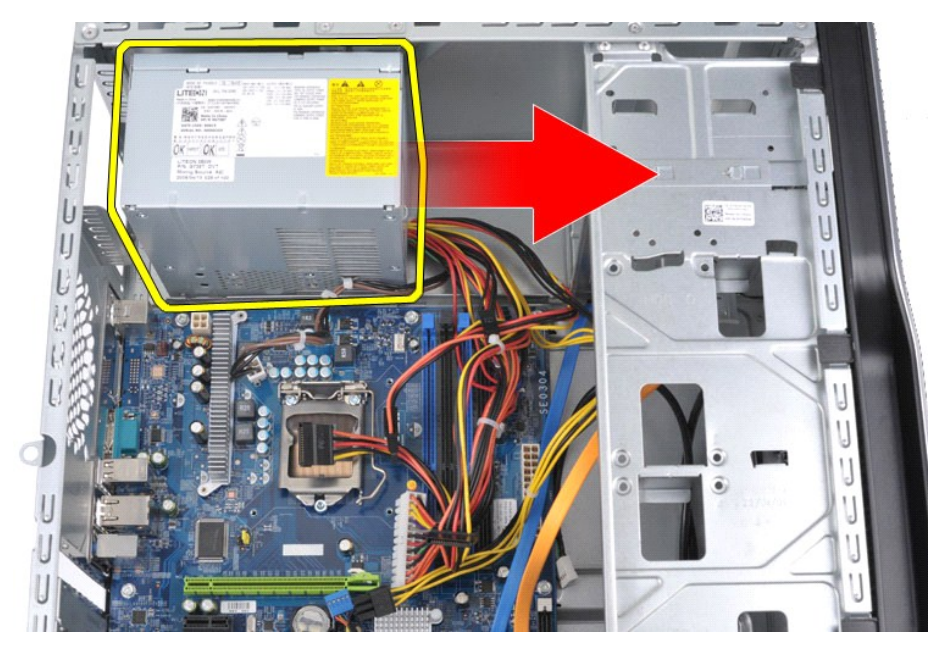

7. Вытащите блок питания из компьютера.

![](_page_36_Picture_2.jpeg)

### **Установка блока питания**

Чтобы установить блок питания на место, выполните вышеуказанные действия в обратном порядке.

#### <span id="page-37-0"></span>**Процессор**

**Руководство по обслуживанию Dell™ Vostro™ 430**

ОСТОРОЖНО! Перед началом работы с внутренними компонентами компьютера прочитайте инструкции по технике безопасности,<br>прилагаемые к компьютеру. Дополнительные сведения по вопросам безопасности см. на веб-странице, посвящен

#### **Извлечение процессора**

![](_page_37_Picture_5.jpeg)

- 1. Следуйте процедурам, приведенным в разделе [Перед началом работы с внутренними компонентами компьютера](file:///C:/data/systems/vos430/ru/sm/work.htm#before)
- 
- 2. Снимите <u>крышку.</u><br>3. Извлеките <u>блок радиатора и вентилятора процессора</u>.<br>4. Нажмите рычажок фиксатора и вытащите его из удерживающей скобы.

![](_page_37_Picture_9.jpeg)

5. Поднимите рычажок фиксатора и откройте крышку процессора.

![](_page_38_Picture_0.jpeg)

6. Выньте процессор из разъема.

![](_page_38_Picture_2.jpeg)

Оставьте фиксирующий рычажок в верхней позиции, чтобы разъем был готов для замены процессора.

### **Установка процессора на место**

- ВНИМАНИЕ! Во избежание электростатического разряда и порчи внутренних компонентов, заземлите себя металлическим шнурком на<br>запястье, либо периодически касайтесь неокрашенной металлической части корпуса компьютера перед ус
- 1. Совместите угловые метки на процессоре и на разъеме.

![](_page_39_Picture_0.jpeg)

2. Вставьте процессор в гнездо не до конца и убедитесь, что он расположен правильно. Если процессор расположен правильно, нажмите на него с<br>- минимальными усилиями, чтобы закрепить его в разъеме.<br>3. Когда процессор полнос

#### <span id="page-40-0"></span>**Системная плата**

**Руководство по обслуживанию Dell™ Vostro™ 430**

ОСТОРОЖНО! Перед началом работы с внутренними компонентами компьютера прочитайте инструкции по технике безопасности,<br>прилагаемые к компьютеру. Дополнительные сведения по вопросам безопасности см. на веб-странице, посвящен

#### **Извлечение системной платы**

![](_page_40_Picture_5.jpeg)

- 1. Следуйте процедурам, приведенным в разделе <u>Перед началом работы с внутренними компонентами компьютера</u>.<br>2. Снимите <u>крышку</u>.
- 
- 1. Следуйте процедурам, пр<br>2. Снимите <u>крышку</u>.<br>3. Извлеките <u>модуль памяти</u>.<br>4. Извлеките <u>блок радиатор</u>.
- 4. Извлеките [блок радиатора и вентилятора процессора](file:///C:/data/systems/vos430/ru/sm/td_heatsink_fan.htm).<br>5. Извлеките процессор.
- 
- 5. Извлеките [процессор](file:///C:/data/systems/vos430/ru/sm/td_processor.htm).<br>6. Извлеките <u>процессор</u>.<br>7. Отсоедините кабели о<br>8. С помощью крестовой 6. Извлеките <u>платы расширения</u>.<br>7. Отсоедините кабели от всех внутренних устройств, включая системную плату, жесткие диски, оптические дисководы и [платы расширения](file:///C:/data/systems/vos430/ru/sm/td_video_expansion_card.htm).<br>8. С помощью крестовой отвертки выверните девять винто

![](_page_40_Picture_12.jpeg)

9. Сдвиньте системную плату по направлению к передней панели компьютера.

![](_page_41_Picture_0.jpeg)

10. Наклоните системную плату и вытащите ее из корпуса компьютера.

![](_page_41_Picture_2.jpeg)

ОСТОРОЖНО! При обратной установке системной платы задвиньте ее под металлические выступы. Не нажимайте на системную<br>плату (когда она лежит на металлических выступах), так как это может ее повредить.

11. Поместите системную плату в антистатическую упаковку.

### **Установка системной платы**

Чтобы установить системную плату на место, выполните вышеуказанные действия в обратном порядке.

#### <span id="page-42-0"></span>**Крышка**

**Руководство по обслуживанию Dell™ Vostro™ 430**

ОСТОРОЖНО! Перед началом работы с внутренними компонентами компьютера прочитайте инструкции по технике безопасности,<br>прилагаемые к компьютеру. Дополнительные сведения по вопросам безопасности см. на веб-странице, посвящен

#### **Снятие крышки компьютера**

![](_page_42_Picture_5.jpeg)

1. Следуйте процедурам, приведенным в разделе <u>Перед началом работы с внутренними компонентами компьютера</u>.<br>2. Выверните два барашковых винта, которыми крышка крепится к компьютеру.

![](_page_42_Picture_7.jpeg)

3. Сдвиньте крышку по направлению к задней части компьютера.

![](_page_43_Picture_0.jpeg)

4. Снимите крышку с компьютера.

![](_page_43_Picture_2.jpeg)

## **Установка крышки**

Чтобы установить крышку компьютера на место, выполните описанные выше действия в обратном порядке.

#### <span id="page-44-0"></span>**Платы расширения**

**Руководство по обслуживанию Dell™ Vostro™ 430**

ОСТОРОЖНО! Перед началом работы с внутренними компонентами компьютера прочитайте инструкции по технике безопасности,<br>прилагаемые к компьютеру. Дополнительные сведения по вопросам безопасности см. на веб-странице, посвящен

#### **Извлечение платы расширения**

![](_page_44_Picture_5.jpeg)

- 1. Следуйте процедурам, приведенным в разделе <u>Перед началом работы с внутренними компонентами компьютера</u>.<br>2. Снимите <u>крышку</u>.<br>3. Отсоедините от платы все кабели.
- 2. Снимите <u>крышку</u>.<br>3. Отсоедините от платы все кабели.
- 4. С помощью крестовой отвертки выверните винт и металлический зацеп, с помощью которых плата расширения крепится к корпусу.

![](_page_44_Picture_9.jpeg)

5. Чтобы извлечь плату *видеоадаптера PCI-Express x16*, надавите зацеп на разъеме системной платы, держа плату за верхний угол, а затем осторожно вытащите плату из разъема.

![](_page_45_Picture_0.jpeg)

6. Чтобы извлечь плату *PCI-Express X1 или PCI*, возьмите ее за верхние углы, а затем осторожно вытащите плату из разъема.

![](_page_45_Picture_2.jpeg)

### **Обратная установка платы расширения**

Чтобы установить на место плату расширения, выполните описанные выше действия в обратном порядке.

## <span id="page-46-0"></span>**Компоновка системной платы**

**Руководство по обслуживанию Dell™ Vostro™ 430**

![](_page_46_Figure_3.jpeg)

![](_page_46_Picture_204.jpeg)

#### <span id="page-47-0"></span>**Работа с компьютером**

**Руководство по обслуживанию Dell™ Vostro™ 430**

- [Перед началом работы с внутренними компонентами компьютера](#page-47-1)
- [Рекомендуемые инструменты](#page-47-2)
- [Выключение компьютера](#page-47-3)
- [После работы с внутренними компонентами компьютера](#page-48-0)

#### <span id="page-47-1"></span>**Перед началом работы с внутренними компонентами компьютера**

Соблюдайте приведенные ниже инструкции по технике безопасности во избежание повреждения компьютера и для собственной безопасности. Если<br>не указано иное, каждая процедура, предусмотренная в данном документе, подразумевает

- 
- $\scriptstyle\rm II$  Уже выполнены шаги, описанные в разделе <u>[Работа с компьютером](file:///C:/data/systems/vos430/ru/sm/work.htm).</u><br>1 Прочитана информация по технике безопасности, прилагаемая к компьютеру.
- l компонент можно заменить или (если он был приобретен отдельно) установить, выполнив процедуру извлечения/снятия в обратном порядке.
- **ОСТОРОЖНО! Перед началом работы с внутренними компонентами компьютера прочитайте инструкции по технике безопасности,** прилагаемые к компьютеру. Дополнительные сведения по вопросам безопасности см. на веб-странице, посвященной соответствию<br>нормативам: www.dell.com/regulatory\_compliance.
- **ВНИМАНИЕ! Ремонт компьютера должен выполняться только квалифицированными специалистами. Гарантия не распространяется на любые повреждения, полученные в результате несанкционированного технического обслуживания**.
- ВНИМАНИЕ! Во избежание электростатического разряда следует заземлиться, используя антистатический браслет или периодически<br>прикасаясь к неокрашенной металлической поверхности корпуса компьютера (например, к разъемам на за
- ВНИМАНИЕ! Осторожно обращайтесь с компонентами и платами. Не следует дотрагиваться до компонентов и контактов платы. Держите<br>плату за края или за металлическую монтажную скобу. Такие компоненты, как процессор следует держ
- **ВНИМАНИЕ!. При отсоединении кабеля тяните его за разъем или за язычок, но не за сам кабель. На некоторых кабелях используются**   $\triangle$ разъемы с фиксирующими лапками. Перед отсоединением такого кабеля необходимо нажать на них. При разъединении разъемов<br>старайтесь разносить их по прямой линии, чтобы не погнуть контакты. Перед подключением кабеля убедитесь **расположены относительно друг друга.**

**ПРИМЕЧАНИЕ.** Цвет компьютера и некоторых компонентов может отличаться от цвета, указанного в этом документе.

Во избежание повреждения компьютера выполните следующие шаги, прежде чем приступать к работе с внутренними компонентами компьютера.

- 1. Чтобы не поцарапать крышку компьютера, работы следует выполнять на плоской и чистой поверхности.
- 2. Выключите компьютер (см. раздел [Выключение компьютера](#page-47-3)).
- **ВНИМАНИЕ! При отсоединении сетевого кабеля сначала отсоедините кабель от компьютера, а затем отсоедините кабель от сетевого устройства.**
- 3. Отсоедините от компьютера все сетевые кабели.
- 4. Отсоедините компьютер и все внешние устройства от электросети.<br>5. Нажмите и не отпускайте кнопку питания, пока компьютер не поди<br>6. Снимите крышку компьютера (см. Снятие и установка крышки комп 5. Нажмите и не отпускайте кнопку питания, пока компьютер не подключен к электросети, чтобы заземлить системную плату.
- 6. Снимите крышку компьютера (см. [Снятие и установка крышки компьютера](file:///C:/data/systems/vos430/ru/sm/td_system_cover.htm)).
- **ВНИМАНИЕ! Прежде чем касаться каких-либо внутренних компонентов компьютера, снимите статическое электричество, прикоснувшись к**  неокрашенной металлической поверхности (например, на задней панели компьютера). Во время работы периодически прикасайтесь к<br>неокрашенной металлической поверхности, чтобы снять статическое электричество, которое могло бы п

#### <span id="page-47-2"></span>**Рекомендуемые инструменты**

Для выполнения процедур, описанных в этом документе, могут потребоваться следующие инструменты:

- l Малая шлицевая отвертка l Крестообразная отвертка
- l Небольшая пластмассовая палочка
- l Носитель с программой обновления флэш-BIOS

#### <span id="page-47-3"></span>**Выключение компьютера**

- **ВНИМАНИЕ! Во избежание потери данных сохраните и закройте все открытые файлы и выйдите из всех открытых программ, прежде чем выключать компьютер.**
- 1. Завершите работу операционной системы.
	- l **В Windows Vista®:**

нажмите **Пуск ,** затем щелкните стрелку в нижнем правом углу меню **Пуск**, как показано ниже, а затем щелкните **Выключение**.

![](_page_47_Picture_36.jpeg)

#### l **В Windows® XP:**

#### Нажмите **Пуск**® **Выключение компьютера**® **Выключение**.

Компьютер выключится после окончания процесса завершения работы операционной системы.

2. Убедитесь, что компьютер и все подключенные внешние устройства выключены. Если после завершения работы операционной системы компьютер и подсоединенные к нему устройства не выключились автоматически, нажмите и удерживайте в течение 6 секунд кнопку питания (Power).

## <span id="page-48-0"></span>**После работы с внутренними компонентами компьютера**

После завершения любой процедуры замены не забудьте подсоединить все внешние устройства, платы и кабели, прежде чем включать компьютер.

1. Установите крышку на место (см. [Снятие и установка крышки компьютера](file:///C:/data/systems/vos430/ru/sm/td_system_cover.htm)).

**ВНИМАНИЕ! Чтобы подсоединить сетевой кабель, сначала подключите его к сетевому устройству, а затем подключите его к компьютеру.**

- 
- 2. Подсоедините к компьютеру все телефонные или сетевые кабели. 3. Подключите компьютер и все внешние устройства к электросети.
- 
- 4. Включите компьютер.<br>5. С помощью программы Dell Diagnostics проверьте работу компьютера. См. раздел <u>Dell Diagnostics</u>.